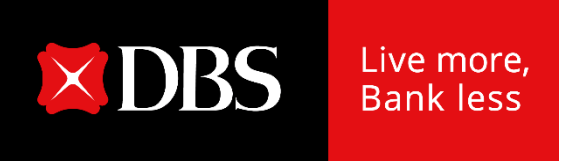

# **DBS IDEAL 貸款功能使用操作手冊**

2020 Sept.07

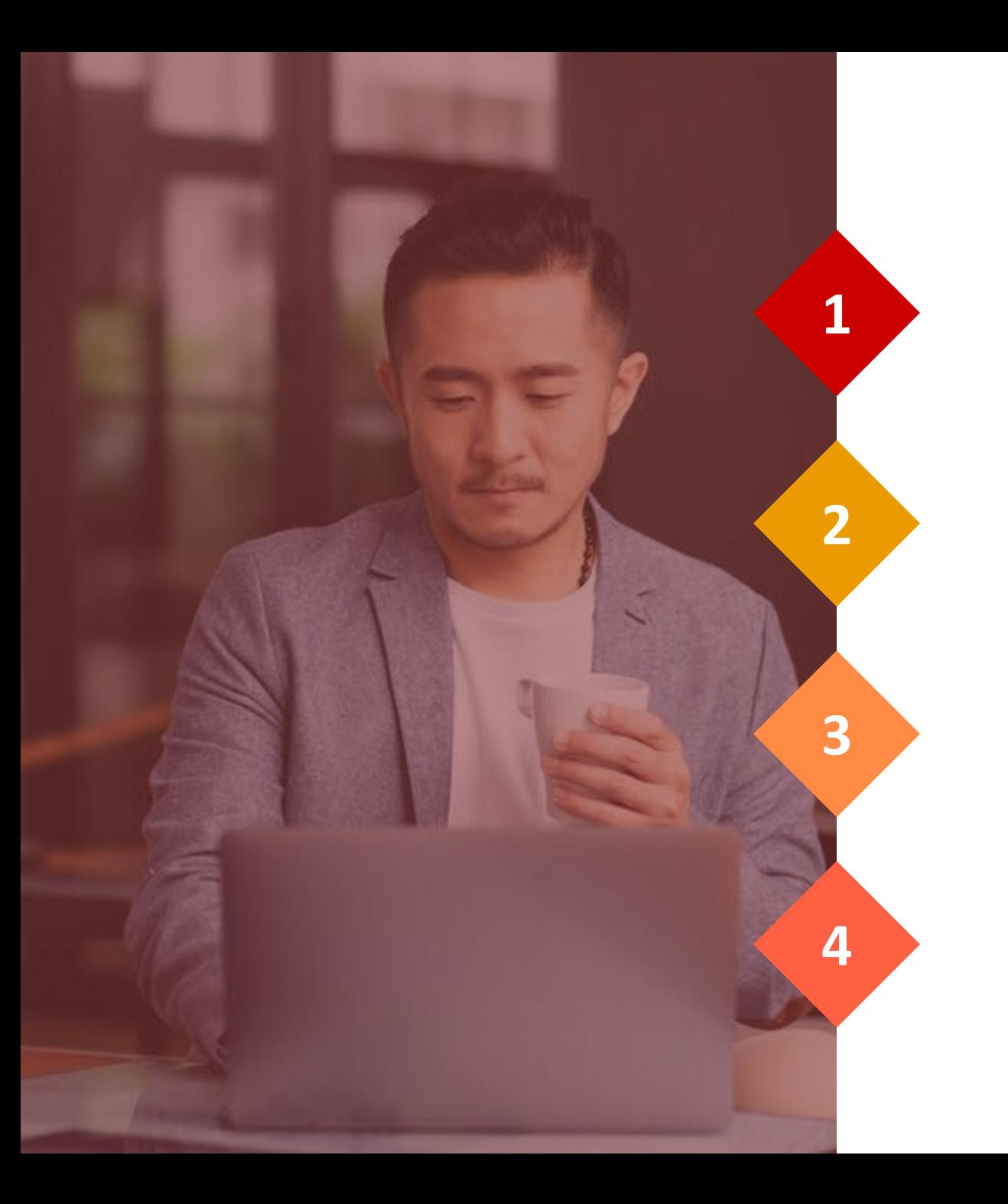

**DBS IDEAL 系統登入**

**新撥貸**

**還款**

**到期續借**

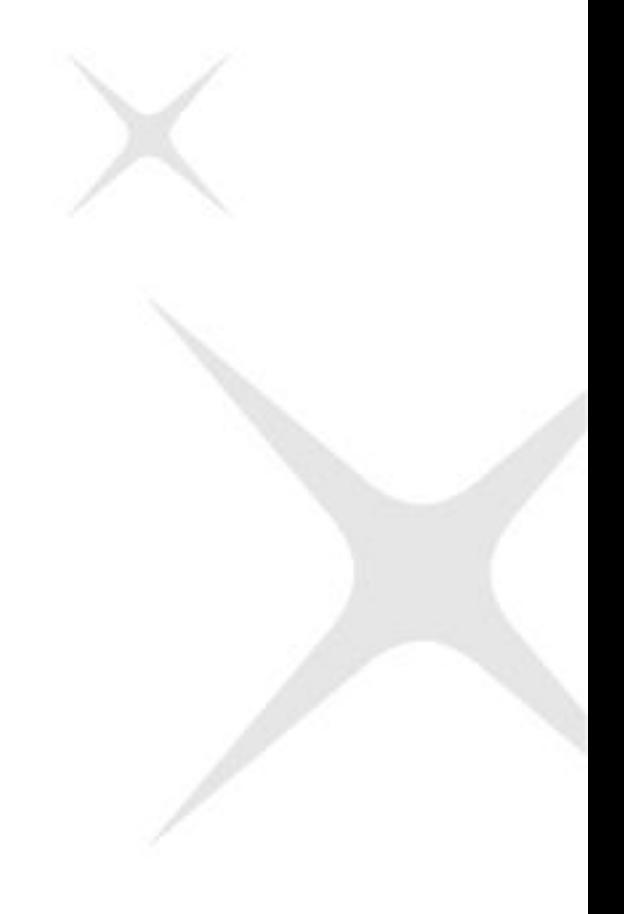

# **1. DBS IDEAL 系統登入**

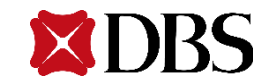

# **1.1 使用經過授權的帳號以及PIN進行登入,並可於右上角選擇語言種類 後,輸入公司編號 +用戶編號 + 登入密碼後登入。**

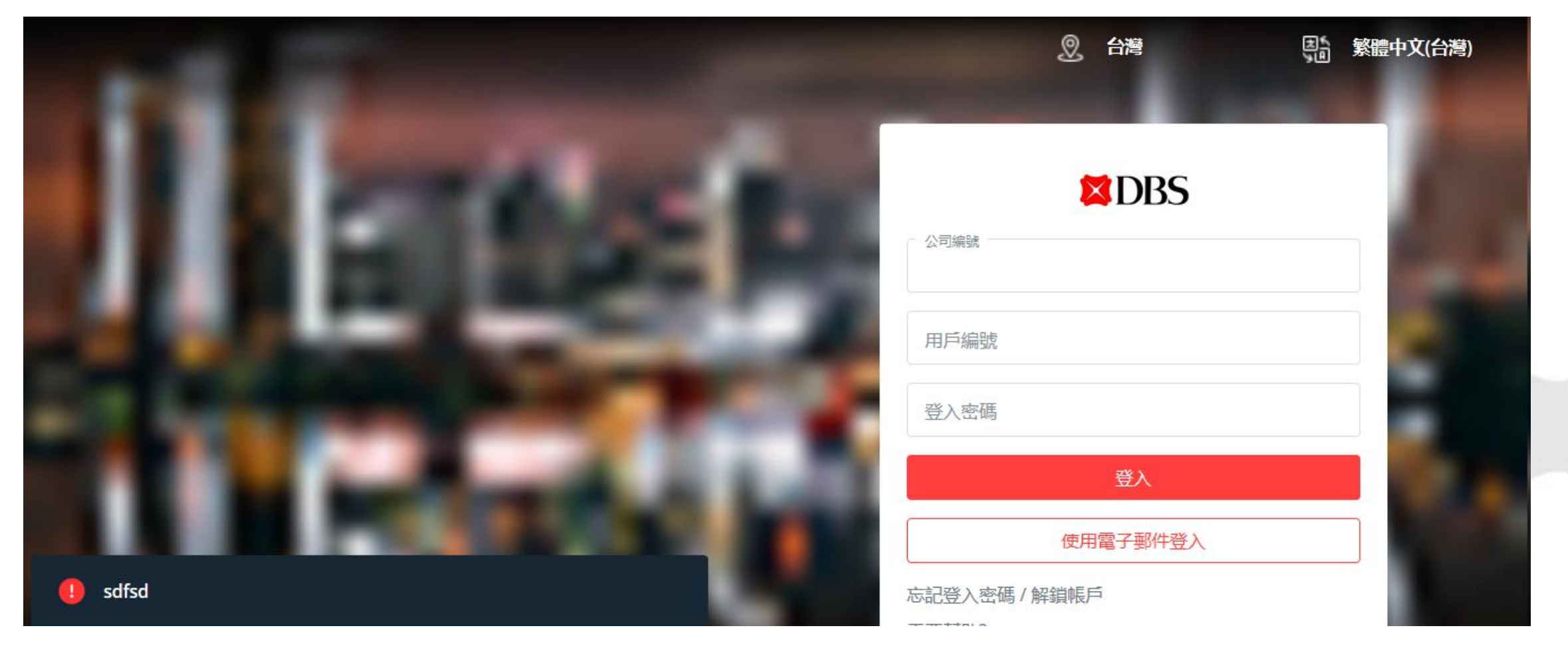

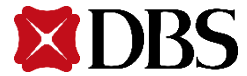

# **1.2 以本行所提供之動態密碼機(即系統畫面所述之保安編碼機)所產生之一次性動態 密碼(即系統畫面所述之保安編碼)做第二層登入。**

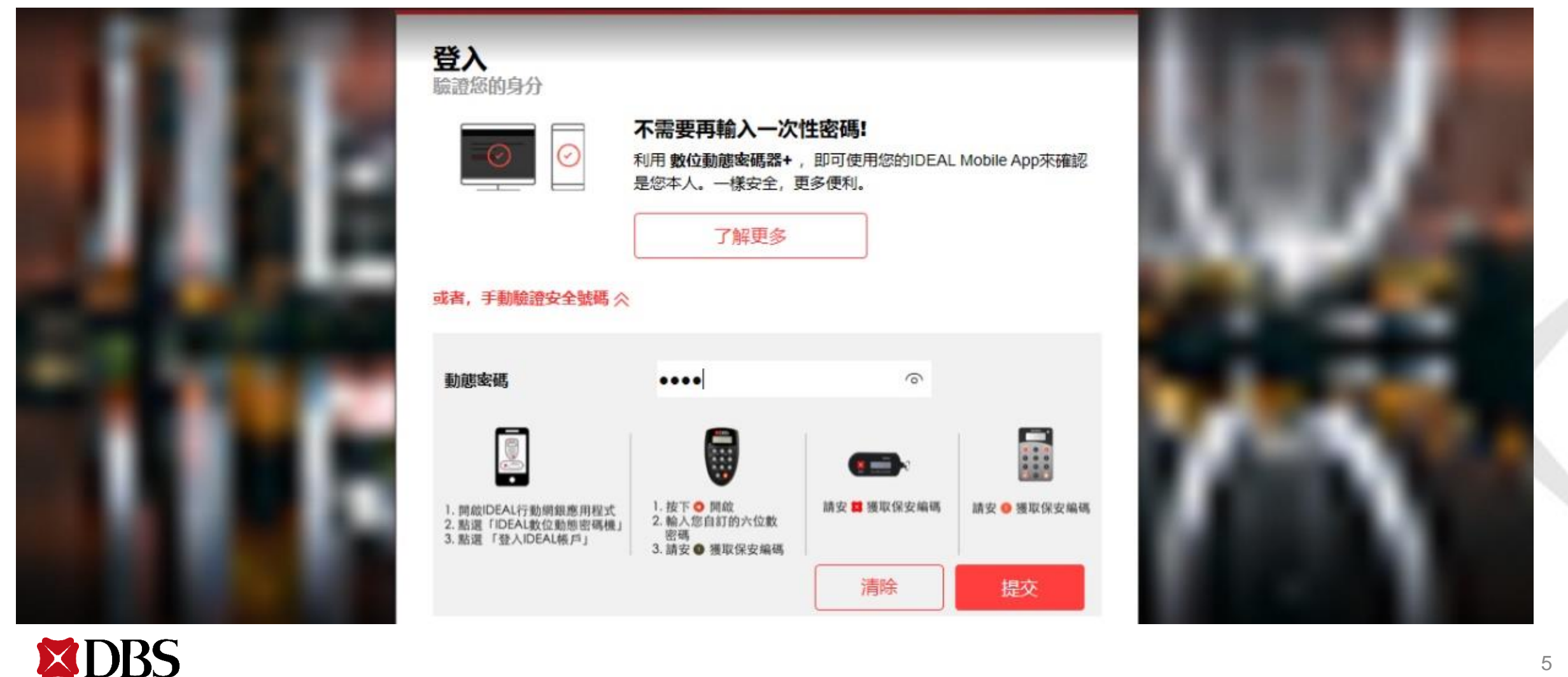

# **1.3 IDEAL出現網路使用安全提醒,點選「繼續」後,進入下一頁。**

作為一位使用者,您在保護銀行交易方面扮演著重要角色。 保護您的網路使用安全 請查看以下提示,以在使用網路銀行時隨時保護自己。

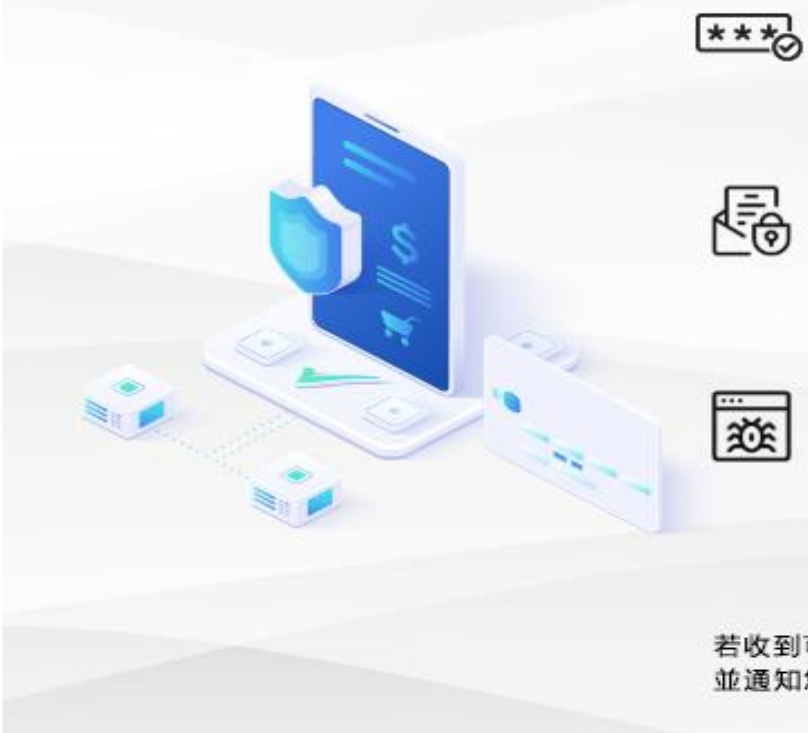

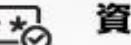

#### 資訊保護

- 切勿向他人透露或共用用戶編號、密碼、一次性密碼、動態密碼器及電話。
- 使用不同的密碼於其他網路服務,例如電子郵件信箱或網路購物網站。

#### 詐欺保護

- 在IDEAL中新增或授權付款前,請仔細驗證由簡訊、電子郵件或以其他 形式發送的付款詳細資訊 (特別是當您並不記得有執行這些交易時)。
- 切勿回覆要求您提供帳戶資訊或執行交易的可疑電話、電子郵件或簡訊。

#### 惡意程式攻擊保護

- 設置防毒軟體及作業系統執行每日自動更新。
- 切勿點擊來自可疑來源的電子郵件連結或安裝任何來自可疑來源的程式。
- 切勿在您懐疑已受到危害的電腦上執行網路交易。

若收到可疑的電話、電子郵件或簡訊,切勿回覆。請直接聯繫星展企業一線通或您的客戶關係經理, 並通知您當地的相關單位。請訪問www.dbs.com/security以了解更多有關網路安全資訊。

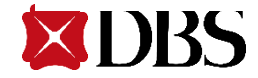

繼續

# **1.4 進入IDEAL頁面後,右上角顯示使用者ID及名稱於 「帳戶資訊」 項下, 選取「貸款」後,頁面將會進入貸款服務模組。**

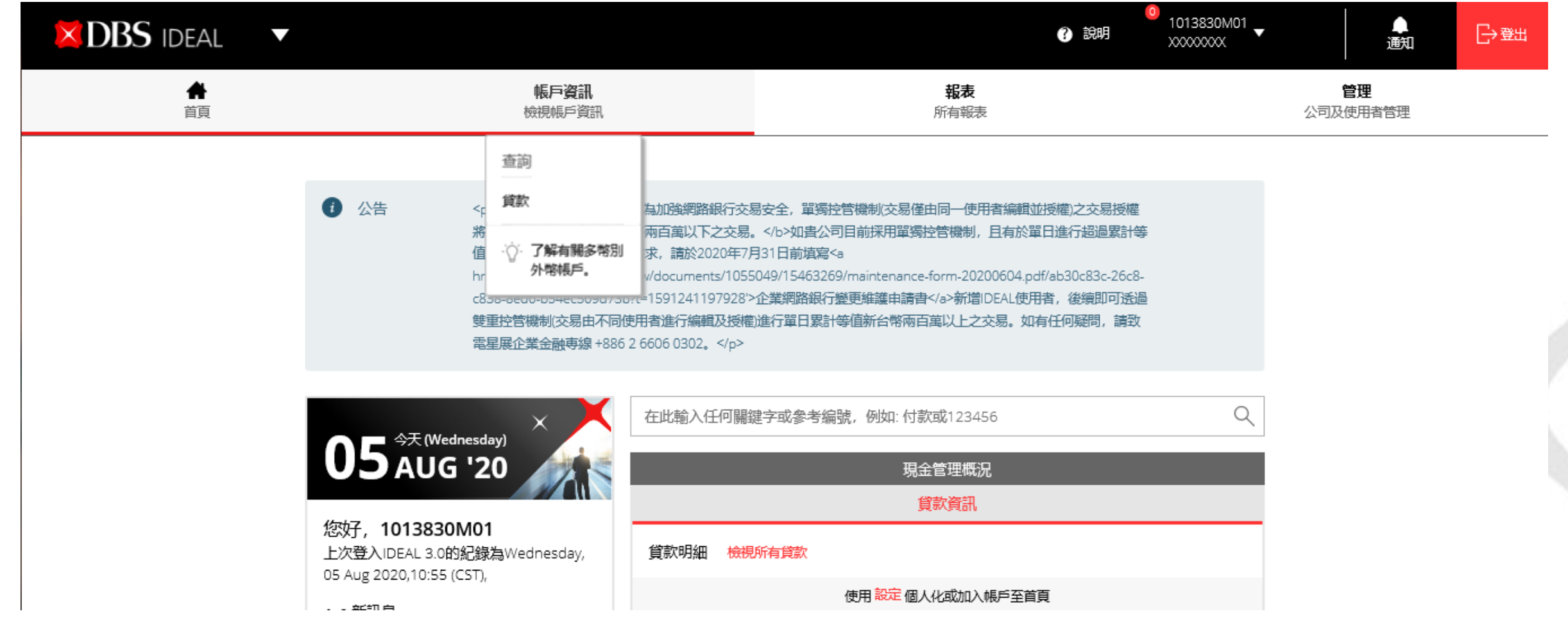

**EXDRS** 

7

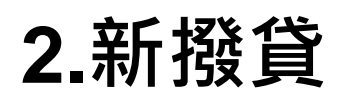

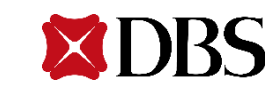

# 進入貸款服務首頁後,畫面顯示現有的放款額度動用明細,交易編輯者可選擇「顯示 **更多資訊」、「檢視交易歷程」查看明細,或點選「自現有額度撥貸」進入撥貸畫面。**

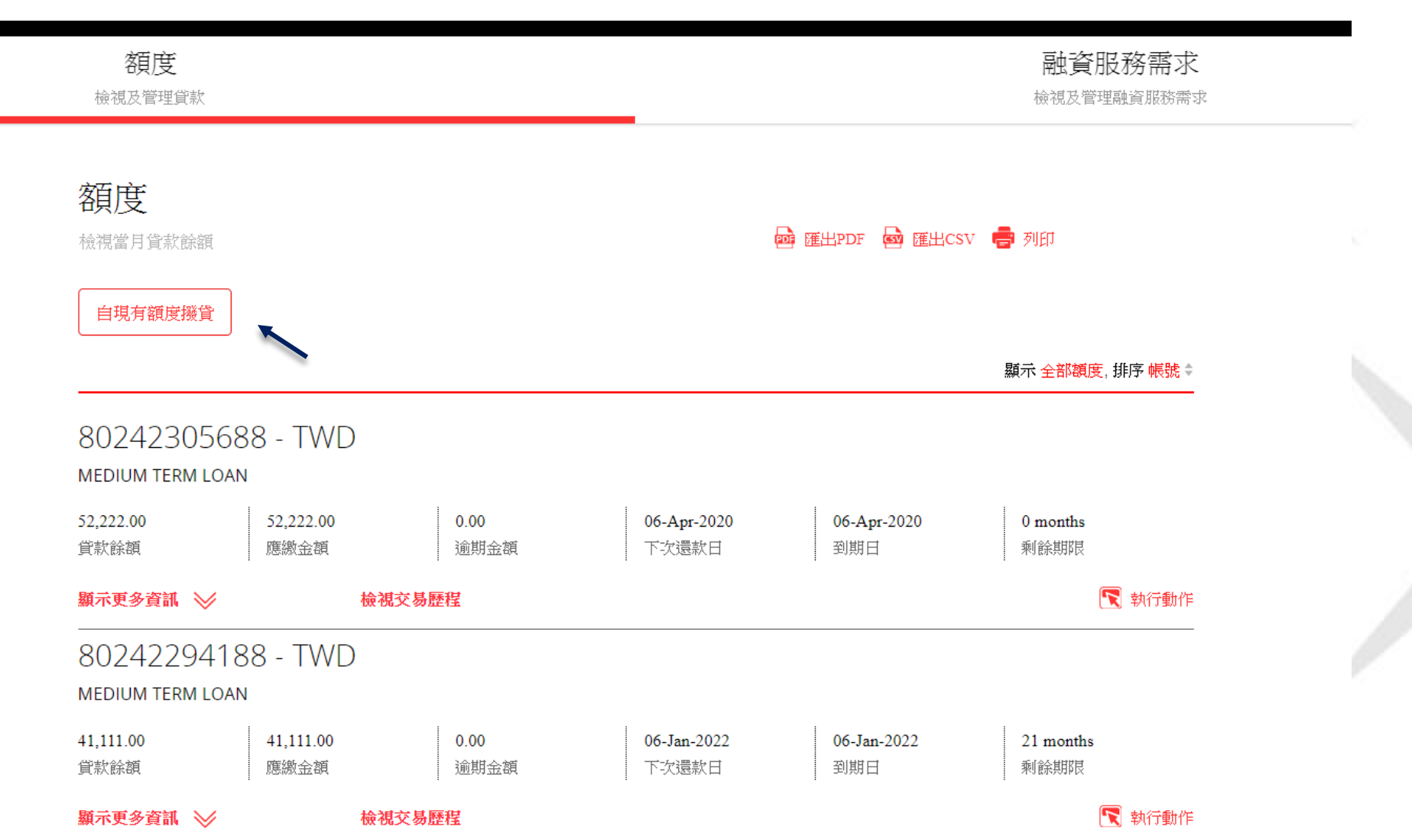

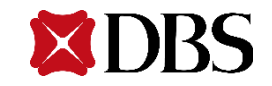

## **2.1 交易編輯者**

2.1.1首先為輸入資料階段,系統自動顯示額度類別與可用額度,使用者選擇擬動用的額度項目 **後,可輸入擬動用金額。(限制: IDEAL貸款服務,於DBU僅能撥貸台幣,OBU僅能撥貸外幣) 。**

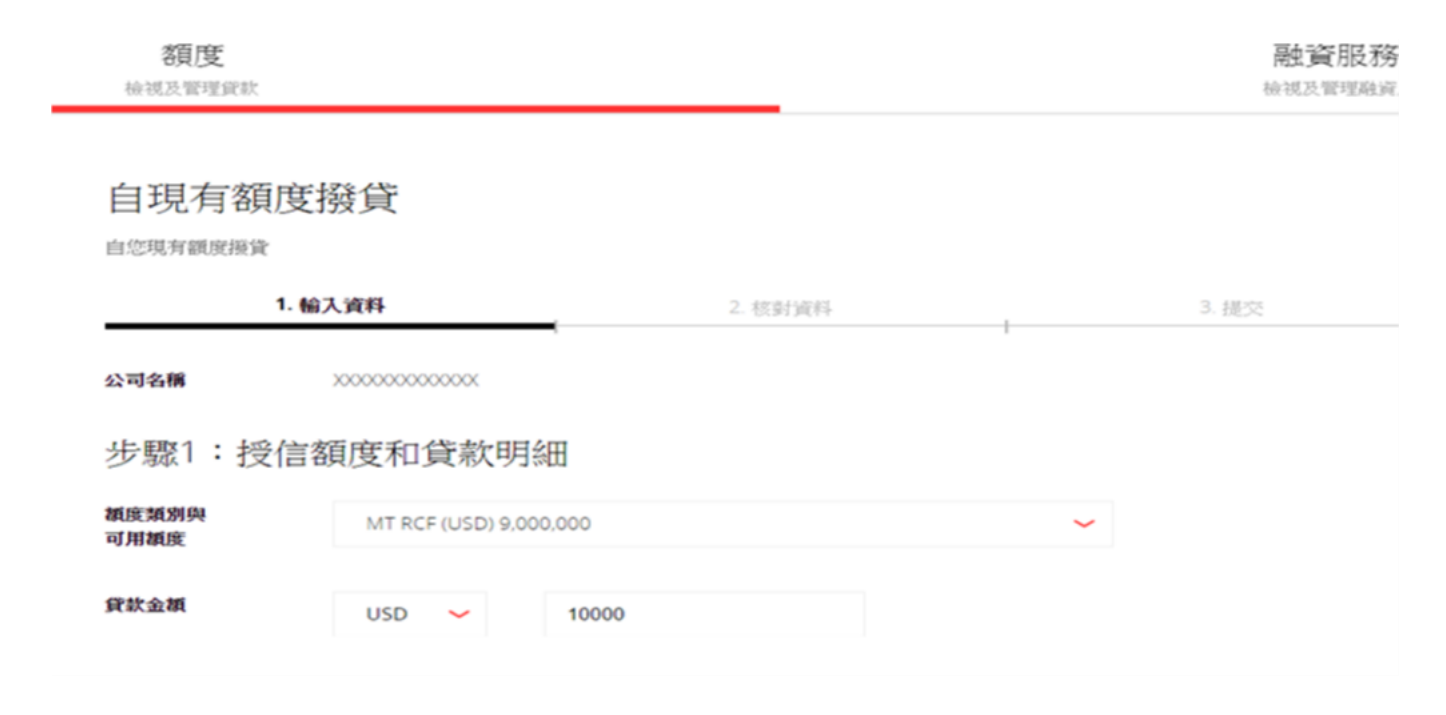

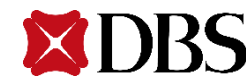

### **2.1.2 選擇入款帳戶(系統只會出現本行客戶帳號向下同幣別活期存款帳戶)供使用者勾選,亦可 勾選「匯至他行的同名帳戶」**

步驟2:撥款至

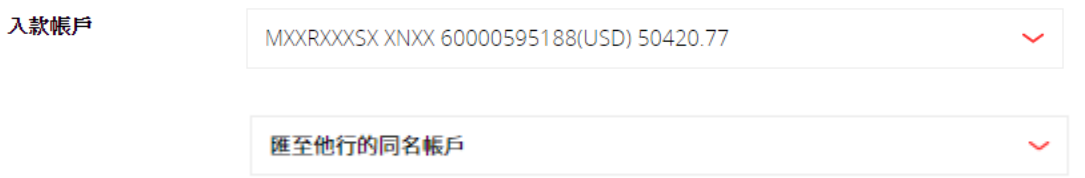

### 2.1.3 輸入撥款起日與貸款期限,貸款期限可選擇「月」或「日」,貸款期限不得超過核准額度 **之到期日**

貸款期限可能於 銀行審査後更改

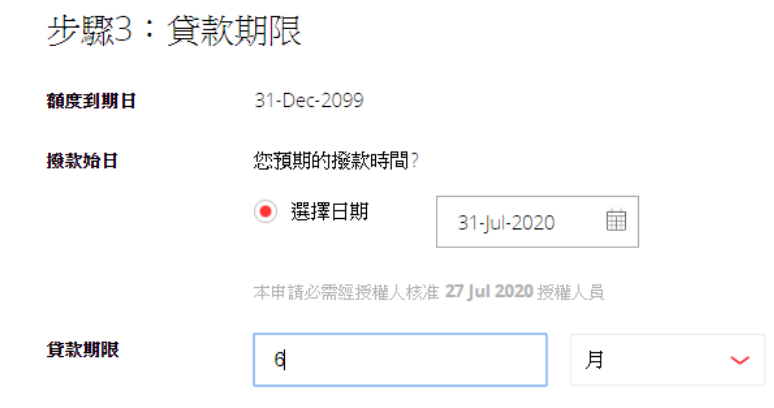

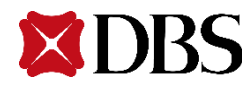

### **2.1.4 選擇還款扣轉帳戶暨上傳額度支用申請書後,點選「下一步」, 將進下一個「核對資料」階段**

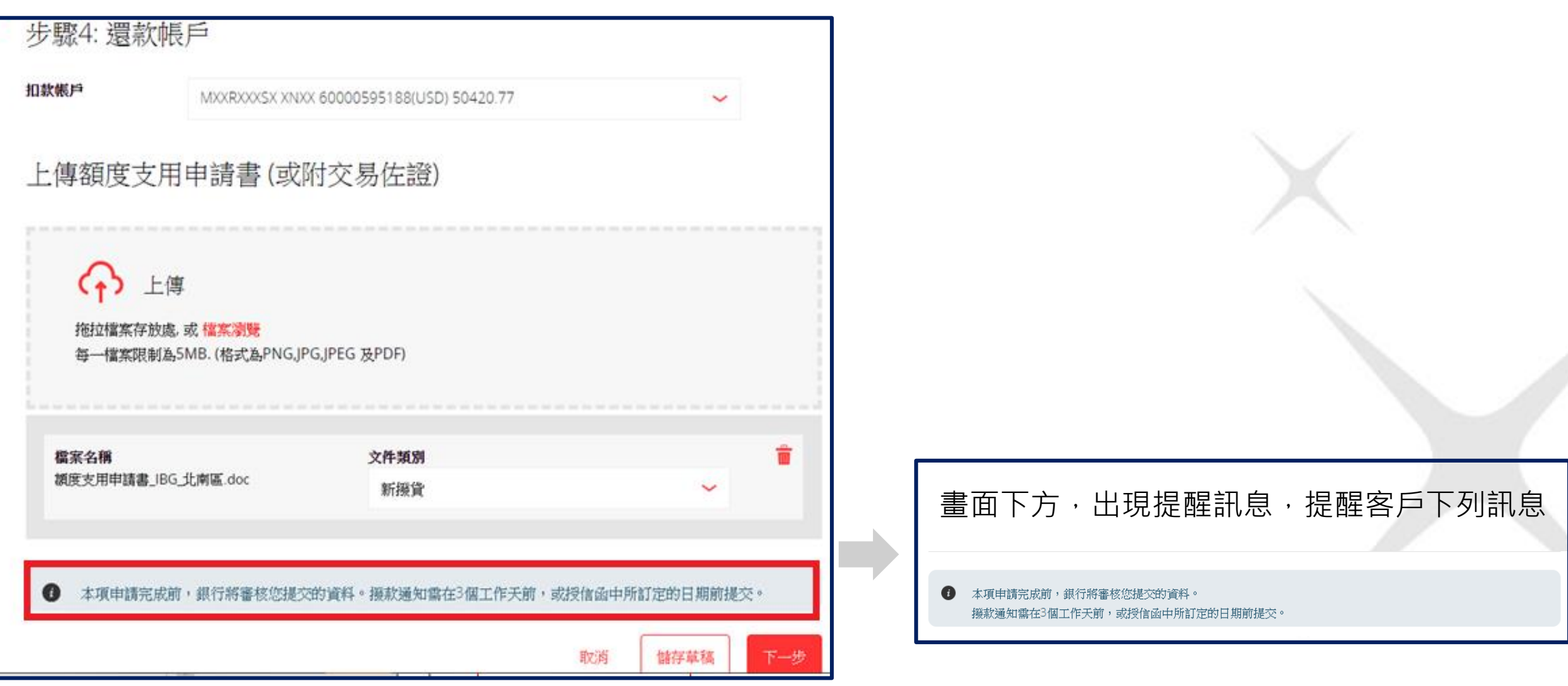

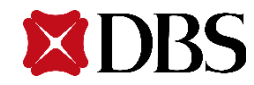

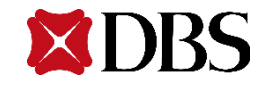

### **2.1.5 於「核對資料」階段,系統再次帶出該 筆撥貸的詳細資料,請交易編輯者確認內容。**

#### 自現有額度撥貸

自您現有額度撥貸

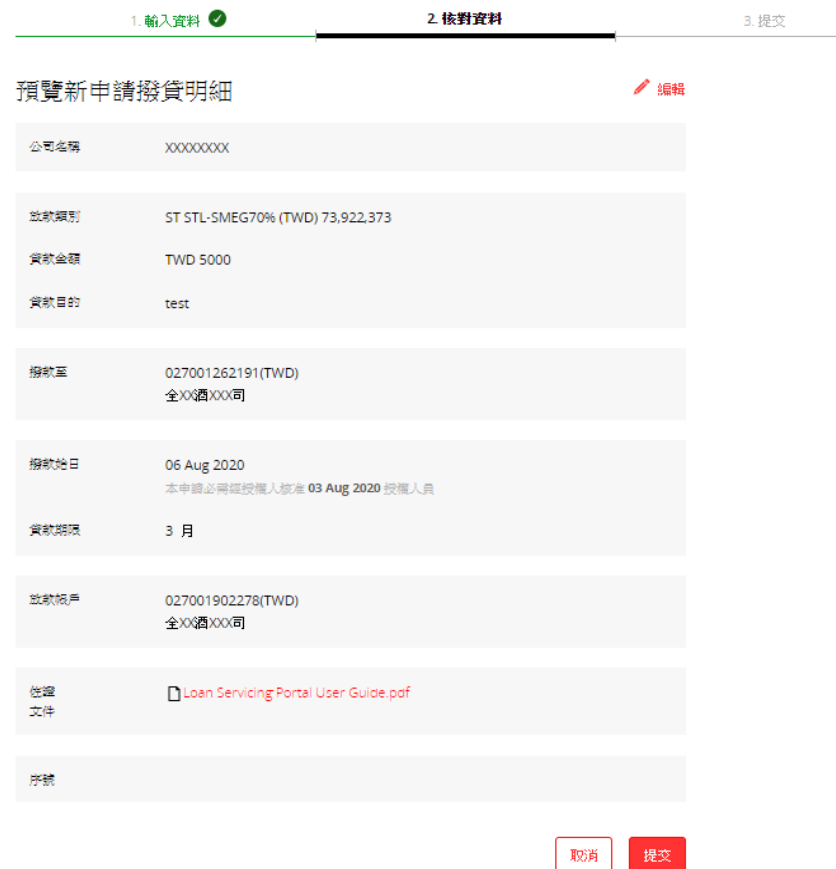

## **2.1.6 若內容有誤,可點選「編輯」,系統將退 回到上一個步驟。**

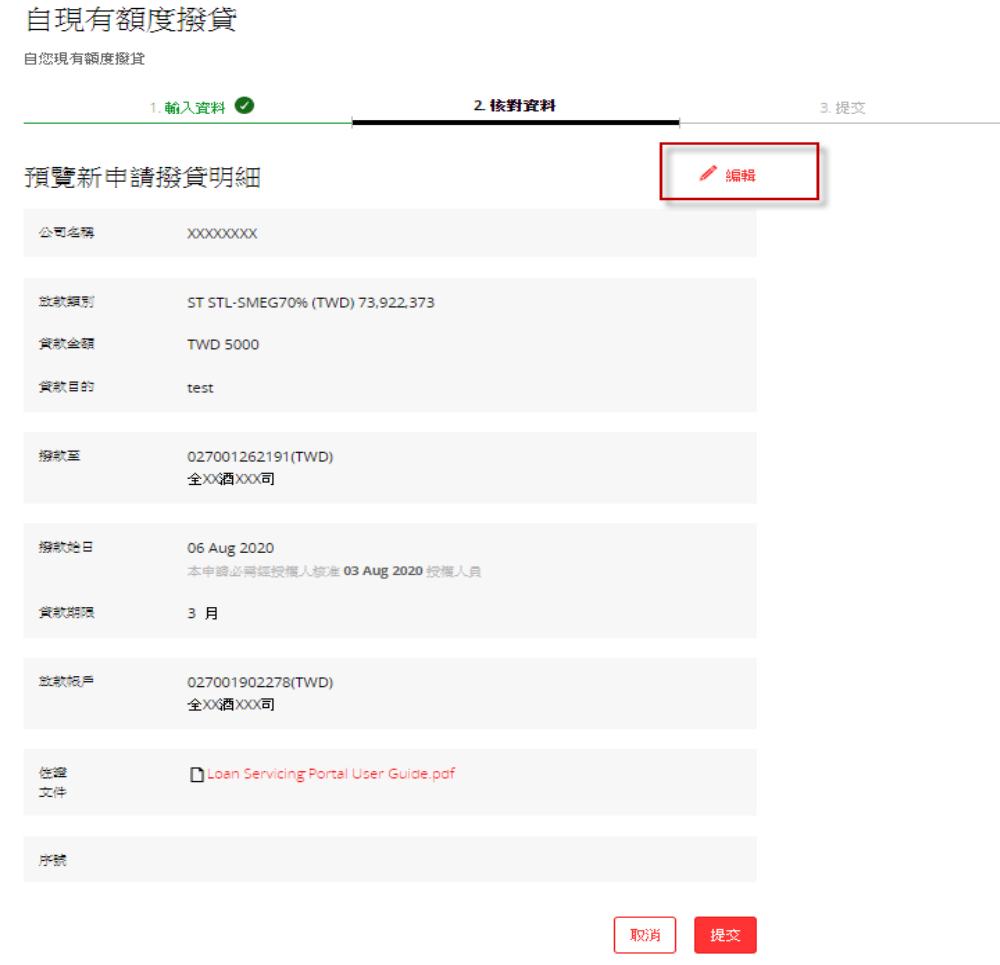

#### 13

#### **2.1.7 若內容正確,點選「提交」後,將出現 交易序號,並進入已「提交」階段**

融論 ace to a **2.1.8 交易編輯者提交案件後,系統將自動發 送電子郵件通知本行客戶關係經理,交易編輯 者&授權者將會同時於手機中收到下列訊息。**

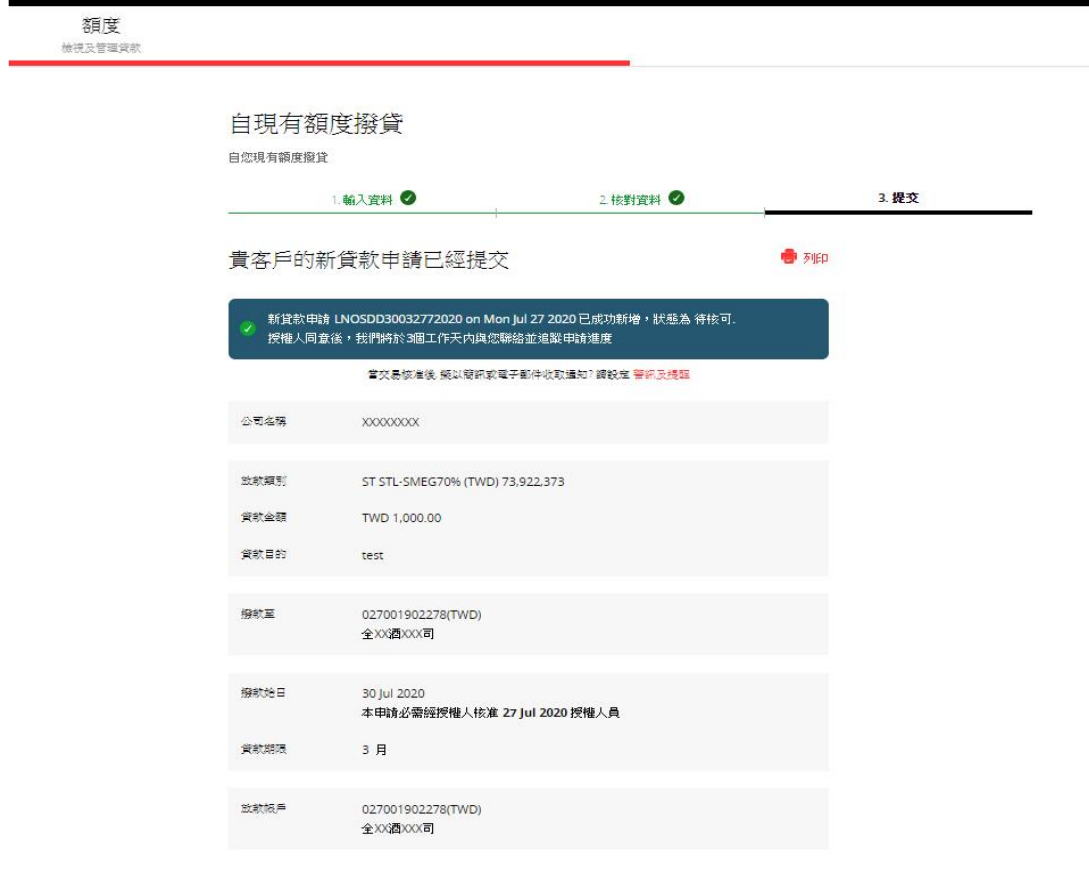

<DBS BANK> 編號 LNOSDD190011382020 USD 1,111.00 的 撥款 交易申請 已提出,等待授權人員核准中

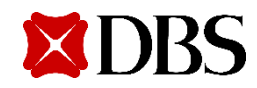

# **2.2 交易授權者**

#### $2.2.1$  交易授權者依上述IDEAL登入程序,輸入公司編號 + 用戶編號 + 登入密碼登入系統,並點選 **「融資服務需求」項目,系統將會自動顯示所有已提交的交易請求,供交易授權者進一步點選確認**

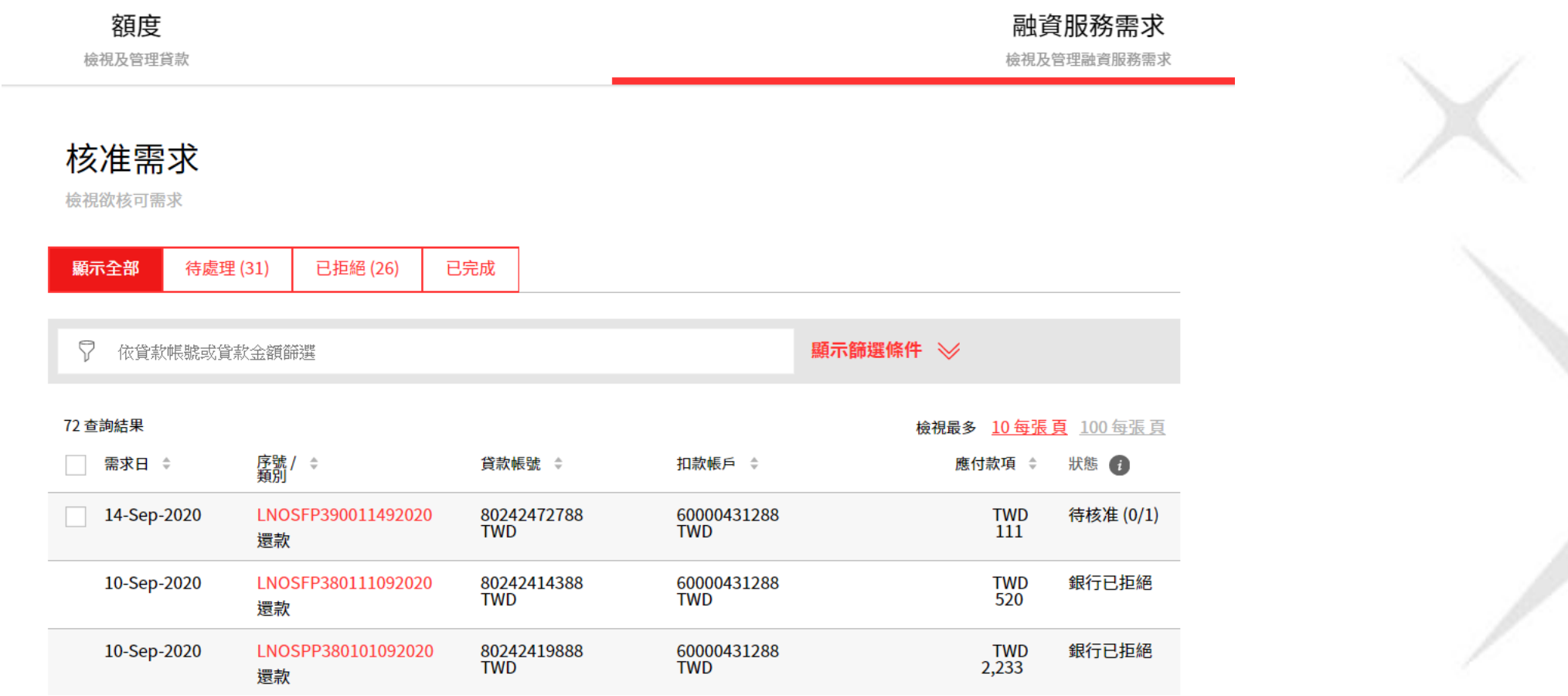

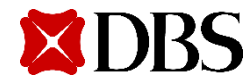

### **2.2.2 交易授權者選擇待核准的交易序號,確認內容是否正確**

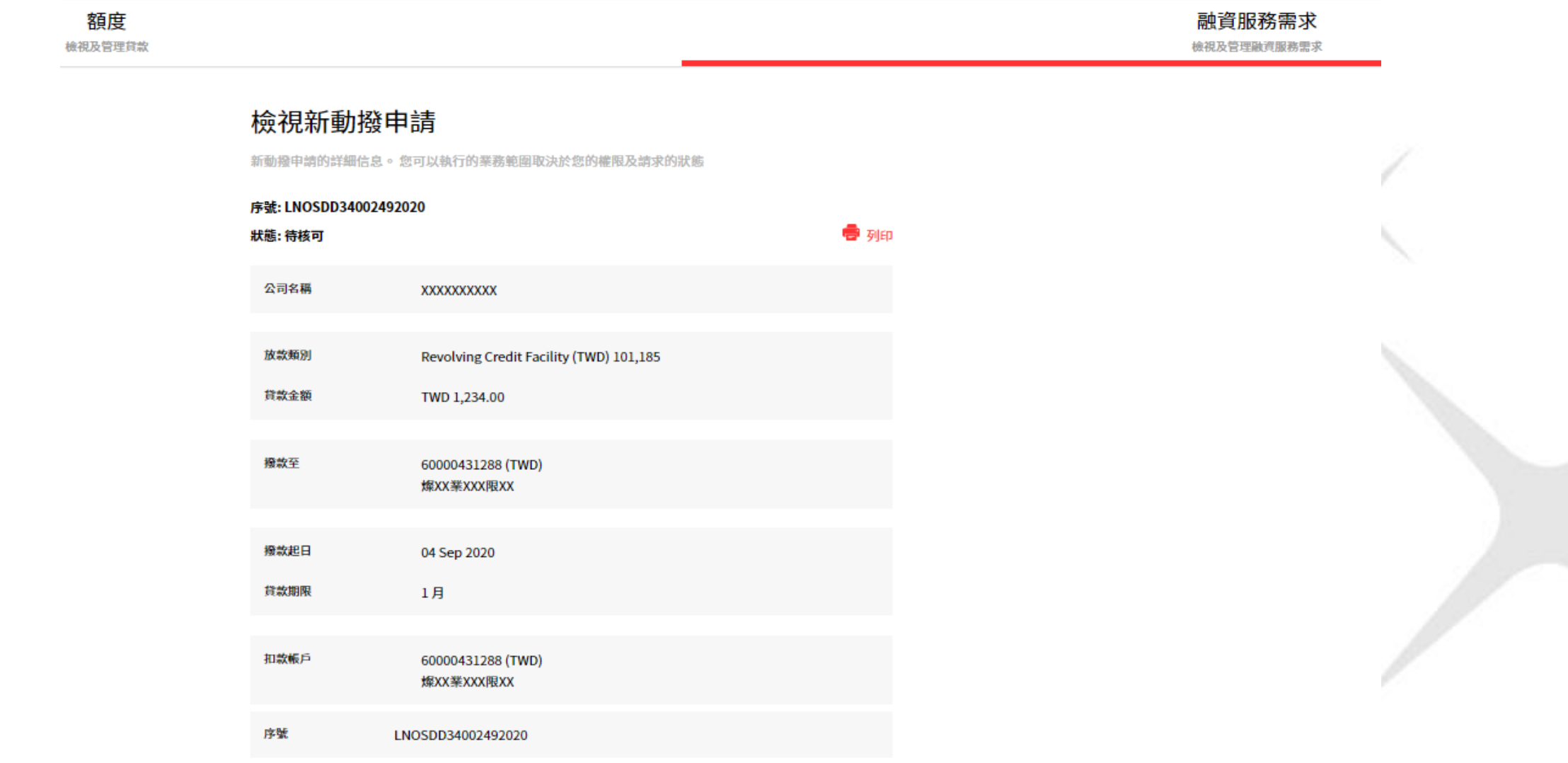

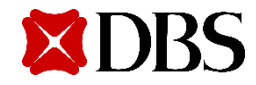

**2.2.3 交易編輯者&授權者會於手機中收到,交易被駁回的訊息。**

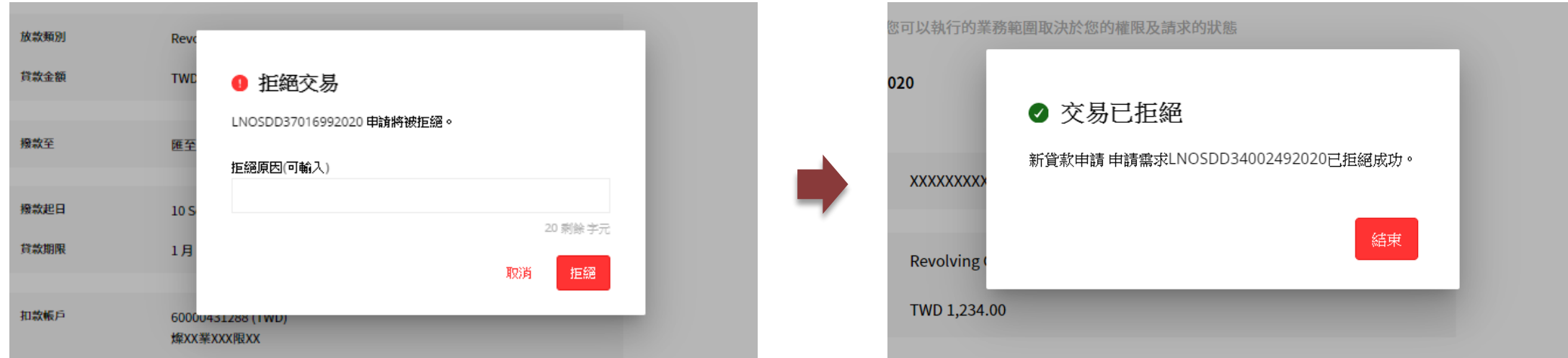

#### **2.2.4 若發現內容錯誤,點選「拒絕」,輸入拒絕原因,再次點選「拒絕」,系統 將出現該筆交易已拒絕訊息,並將交易退回。**

<DBS BANK> 授權人員駁回編號 LNOSDD14015782020 TWD 53,535.00的撥款申請

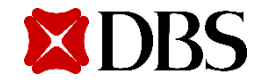

**2.2.5 交易授權者若檢查內容正確,點選 「核可」後,需輸入token顯示的密碼,並 再次點選「核可」即完成。**

核可

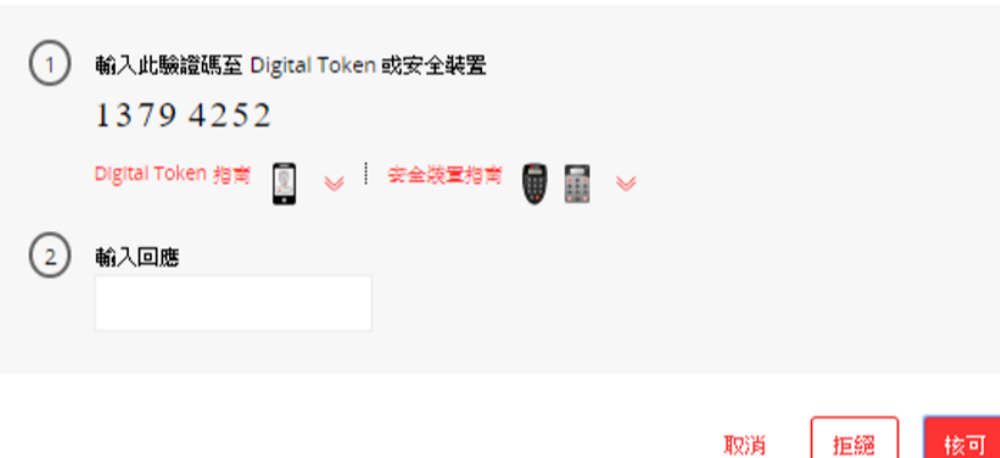

**2.2.6 「核可」完成後,畫面會出現「申請** 已核准」訊息,同時,該筆撥貸只是將傳送 **至銀行內部作業系統,進入作業部門的內部 審查與作業程序。**

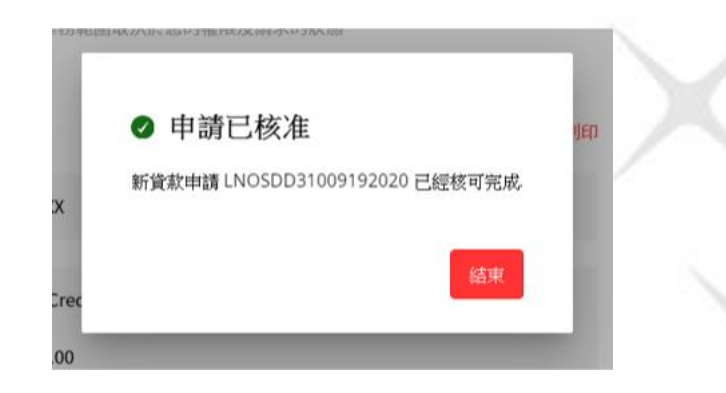

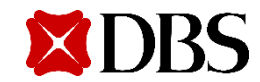

**2.2.7 授權者核准後,下列訊息將會被發送。交易編輯者&授權者將會於手機中收到下列通知。**

<DBS BANK> 本行已收到您於 13-Aug-2020 10:40 對於 編號 LNOSDD190011 382020 USD 1,111.00 的 撥款 交易申請已完 成核准。

#### **交易授權者簡訊 交易編輯者以及授權者簡訊**

 $<$ DBS BANK $>$ 編號 LNOSDD190011382020 USD 1,111.00 的撥款交易申請已 經正式提交本行處理中。

**2.2.8 待銀行完成交易後,交易編輯者&授權者將會於手機中收到下列通知。**

<DBS BANK> 貸款帳號末碼 9188 之 USD 500.00的撥款交易已完成

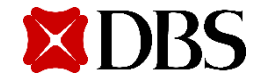

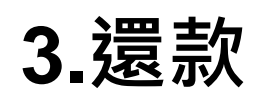

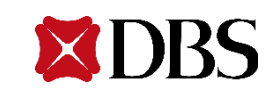

# **3.1 交易編輯者**

#### **3.1.1 選擇還款**

#### **交易編輯者可自貸款服務的「額度」項下,針對已撥貸的交易,點選還款進行交易。若完成還款交易指示提 交後,交易授權者將可自提交還款項目查看,進一步確認是否拒絕或同意,該筆還款交易指示。**

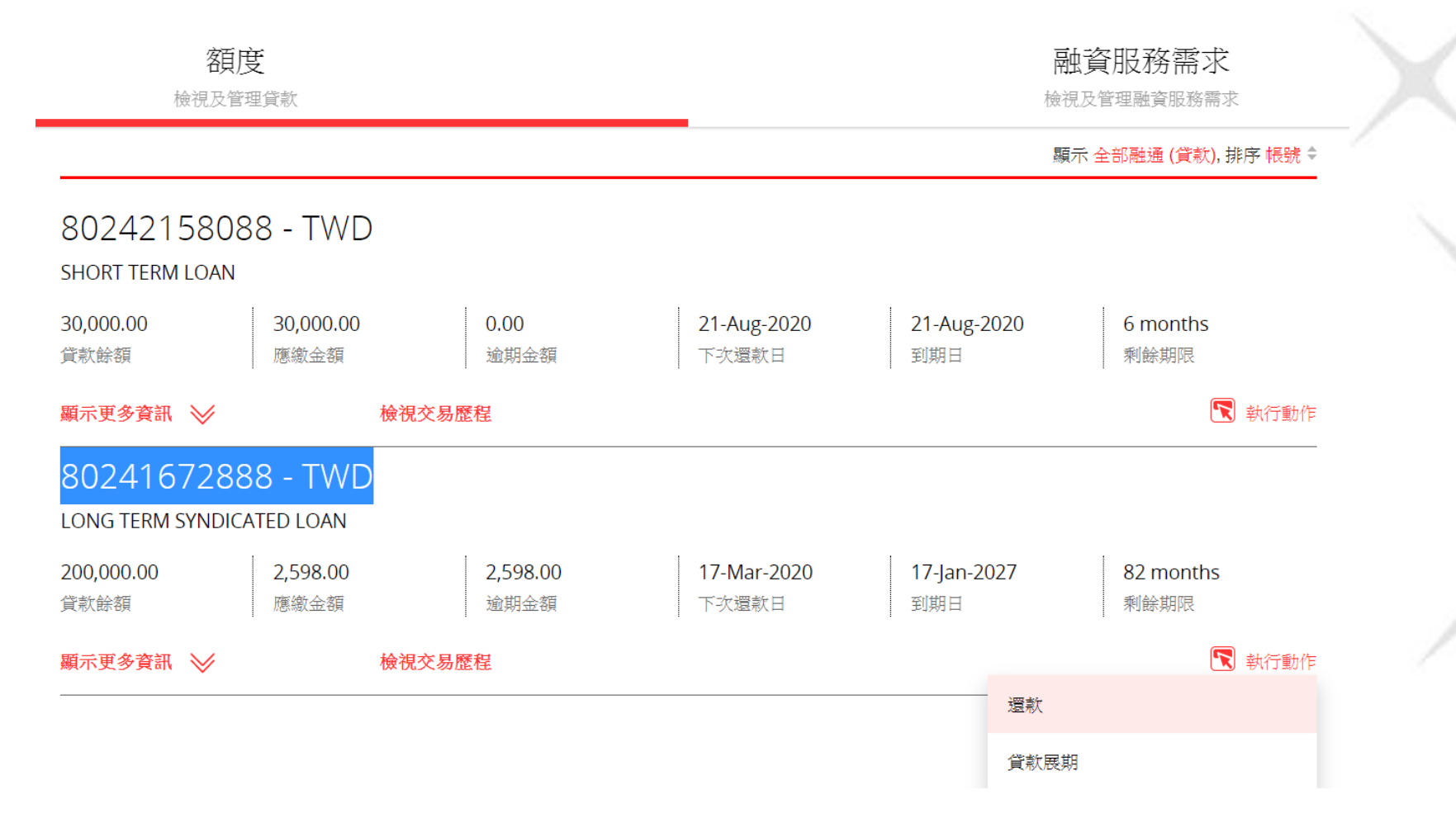

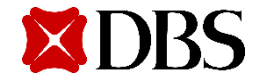

21

#### **3.1.2 系統會出現三個選項**

#### **(1) 應繳未繳**

選擇「應繳未繳」,系統將自動顯示到期未繳之本金及利息,若當月無應繳未繳金額,則此項目不顯現。 選擇此項目時,系統將自動檢查同幣別活期帳戶是否有足額存款餘額,若無足額存款餘額,系統會出現錯誤訊息。

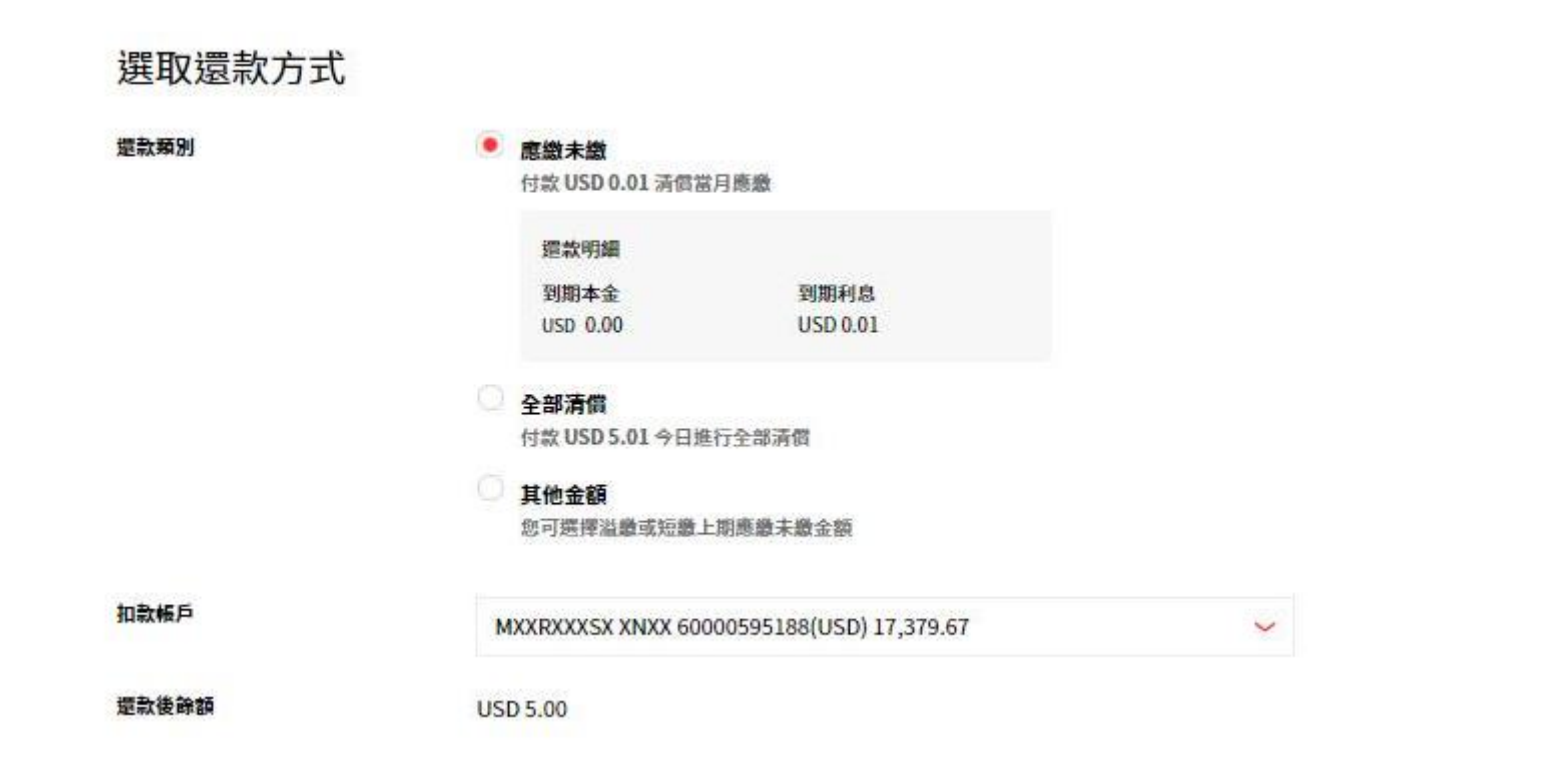

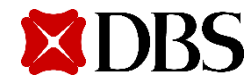

#### **(2)全部清償**

交易編輯者選擇「全部清償」時,系統將自動顯示該筆貸款應繳之本金及利息,若有約定提前清償違約金,將同時 顯示。倘若指定之活期帳戶餘額不足以清償應償還之本金、利息及違約金,系統將自動跳出訊息提醒交易編輯者, 訊息如下。若確認無誤,可直接點選「提交」,由系統自動扣款並同時完成還款交易;若對內容不同意,則可點選 「拒絕」後退出,另外聯絡所屬客戶關係經理處理。

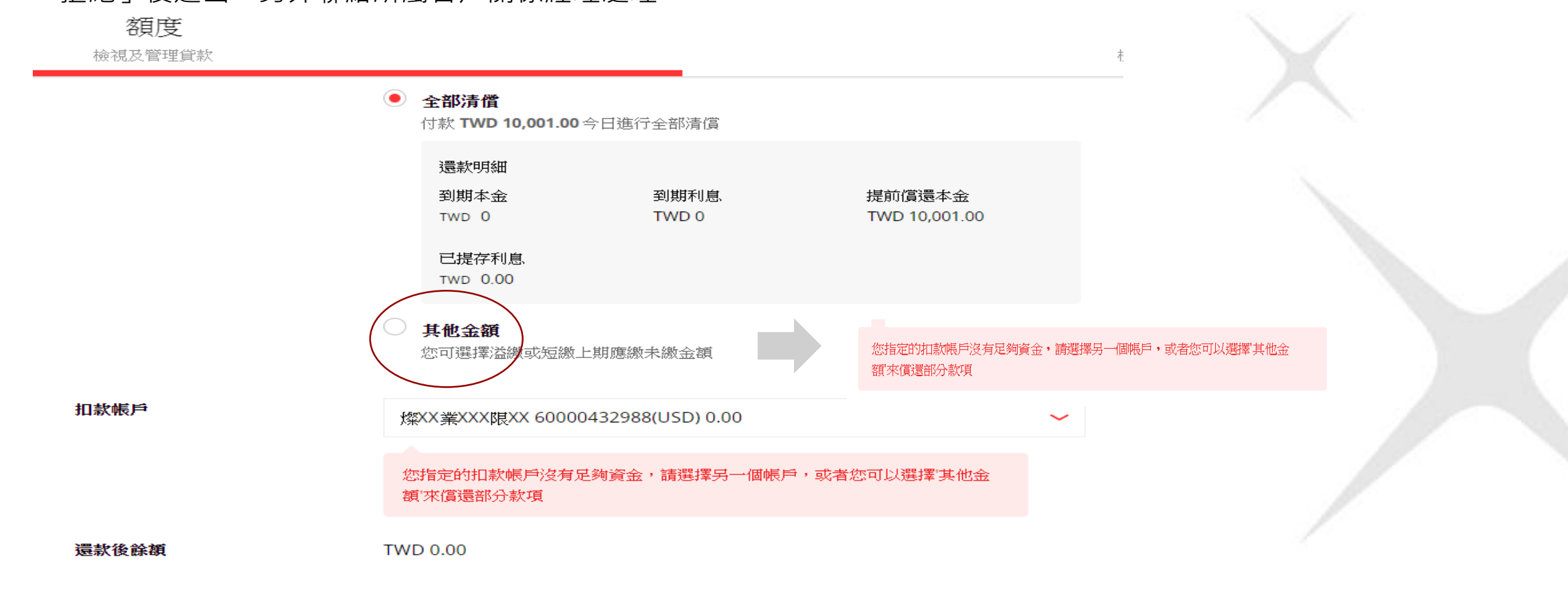

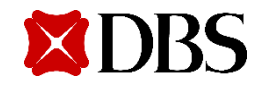

#### **(3) 其他金額**

交易編輯者可以溢繳或短繳應繳金額,輸入擬還款的金額,系統會根據輸入金額計算應還之本金與利息,若有到期未繳 優先還款,依利息本金順序沖償,若有剩餘,則提前沖償該筆貸款本金,並顯示所還之本金以及利息資訊供交易編輯者 確認

#### **短繳**

所點選的放款交易如當期有應繳未繳本息為TWD5,516,交易編輯者僅於「其他金額」指示還款TWD5,000,系統顯示利 息與本金還款試算金額明細供交易編輯者確認。系統將自動檢核,若其帳號項下存款帳戶不足「其他金額」所指示之還 款金額,系統將自動帶出以下訊息提醒客戶。

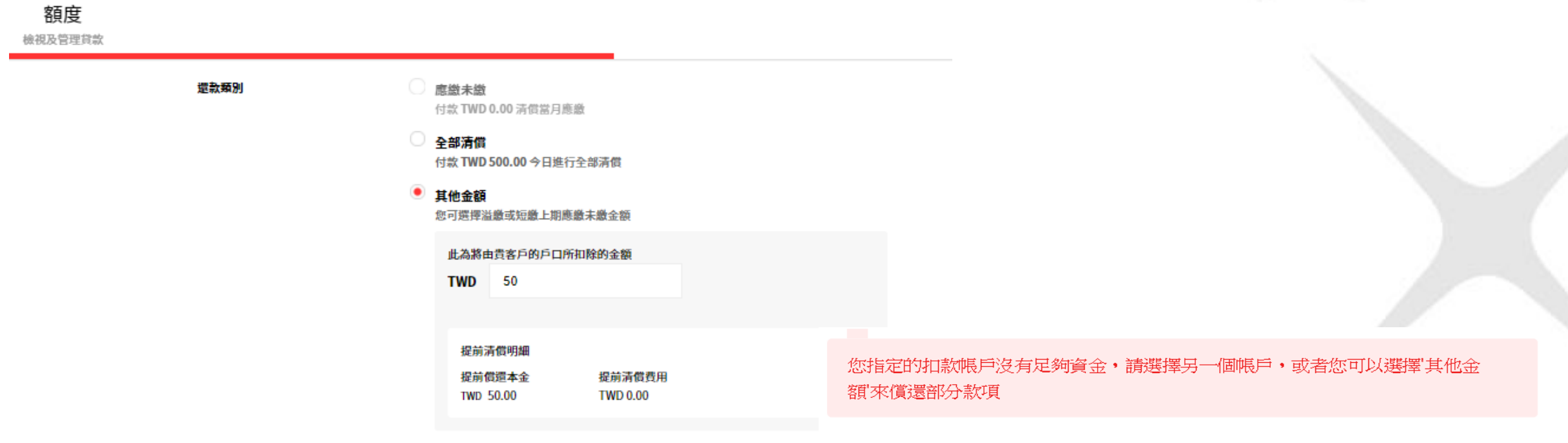

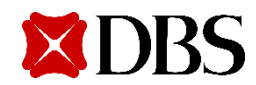

#### **溢繳**

當期有應繳未繳本息為TWD5,516, 交易編輯者於「其他金額」指示還款TWD10,000, 系統顯示到期利息與本金還款及提 前還款本金之試算金額明細供交易編輯者確認。

系統將自動檢核,若其帳號項下存款帳戶不足「其他金額」所指示之還款金額,系統將自動帶出以下訊息提醒客戶。

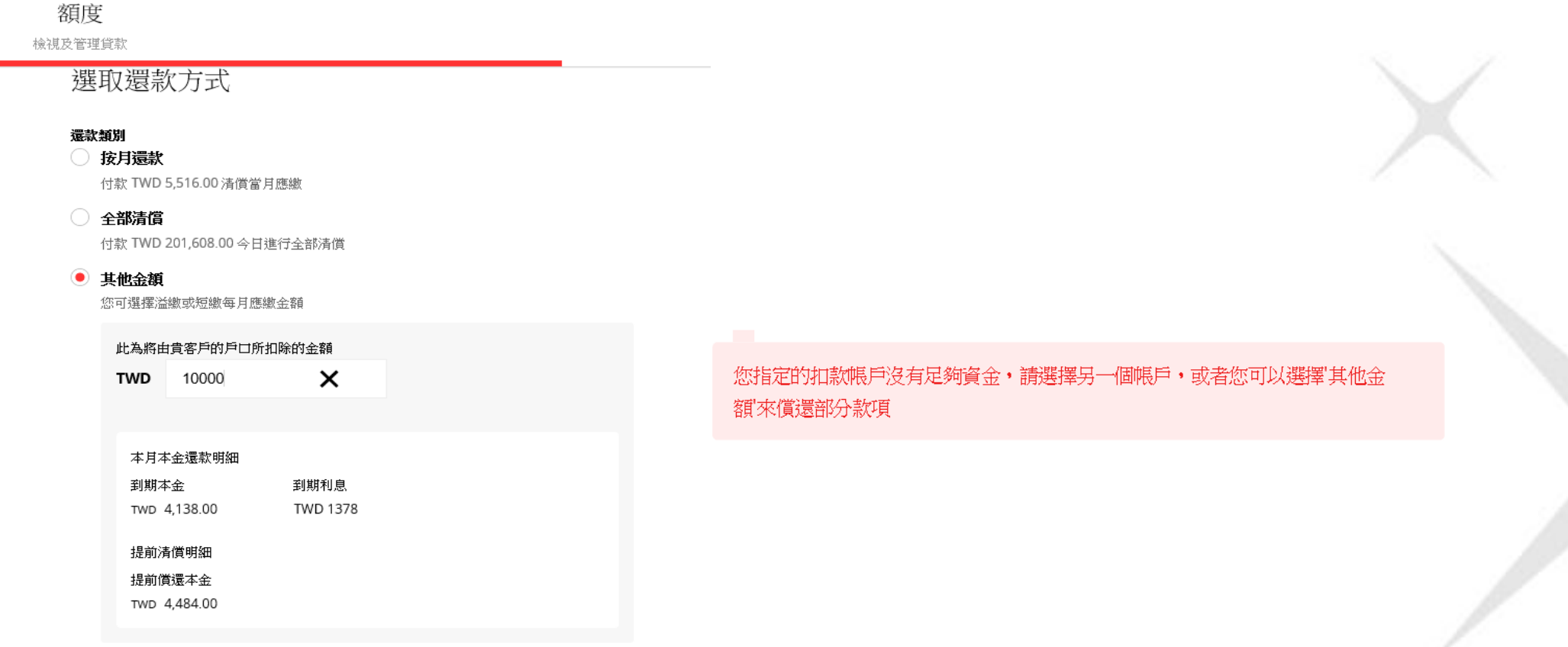

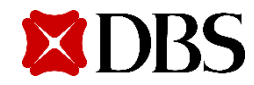

### **3.1.3 交易提醒 選擇還款時,不管選擇哪一種項目,系 統皆會出現下列提醒訊息。**

▲ 提前還款費用和環球金融交易業務收費應根據授信函中的標準條款和條件而適用。 當日超過中午12點(格林尼 治標準時間+8:00)網銀進件之「還款服務」案件,銀行將延於下一個營業日處理。

### **3.1.4 選定還款項目後,點選「繼續」,將進入下一** 個「核對資料」階段,由系統帶出還款的詳細資料, **交易編輯者若確認內容正確可直接提交交易授權者。**

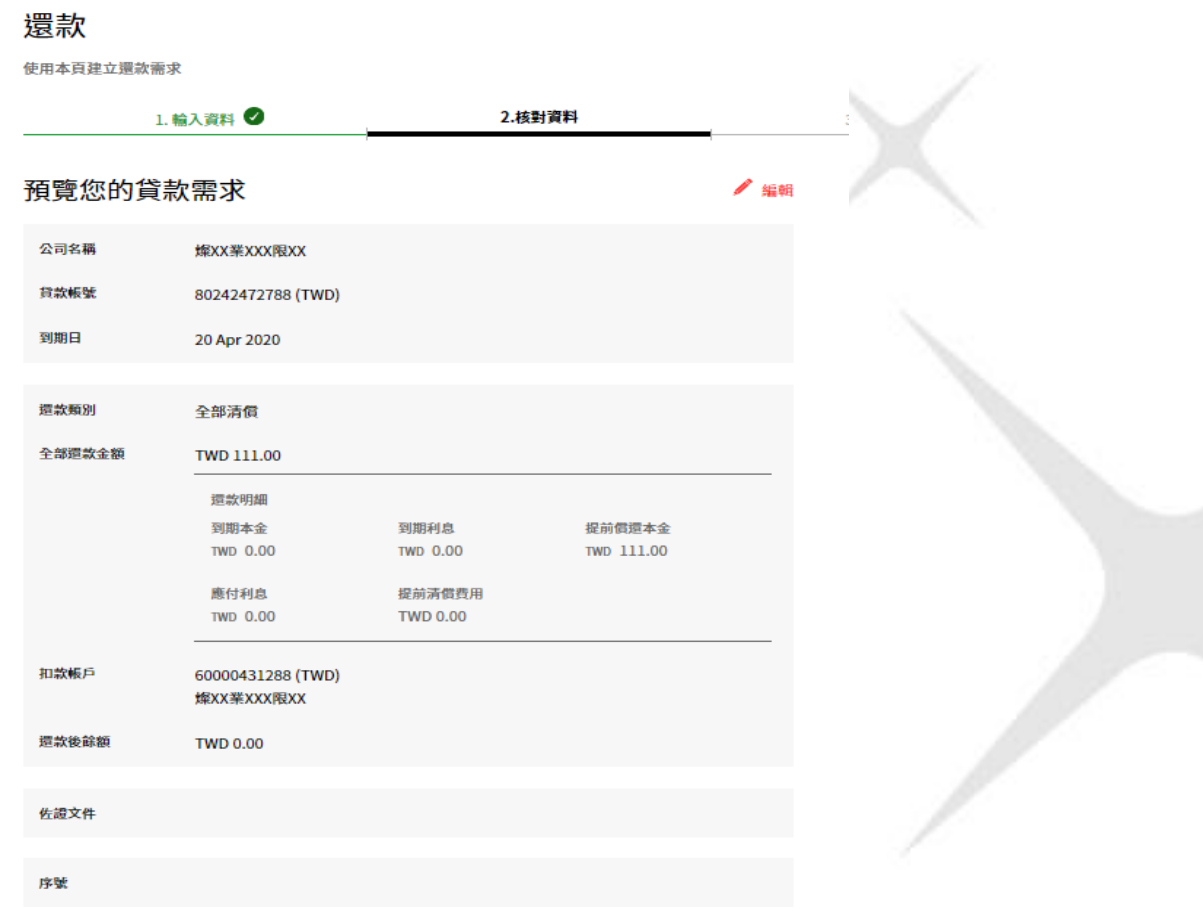

取消 提交

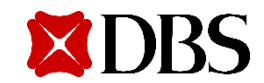

### **3.1.5 若內容有誤,請點選「編輯」,系統將回到上一個步驟。**

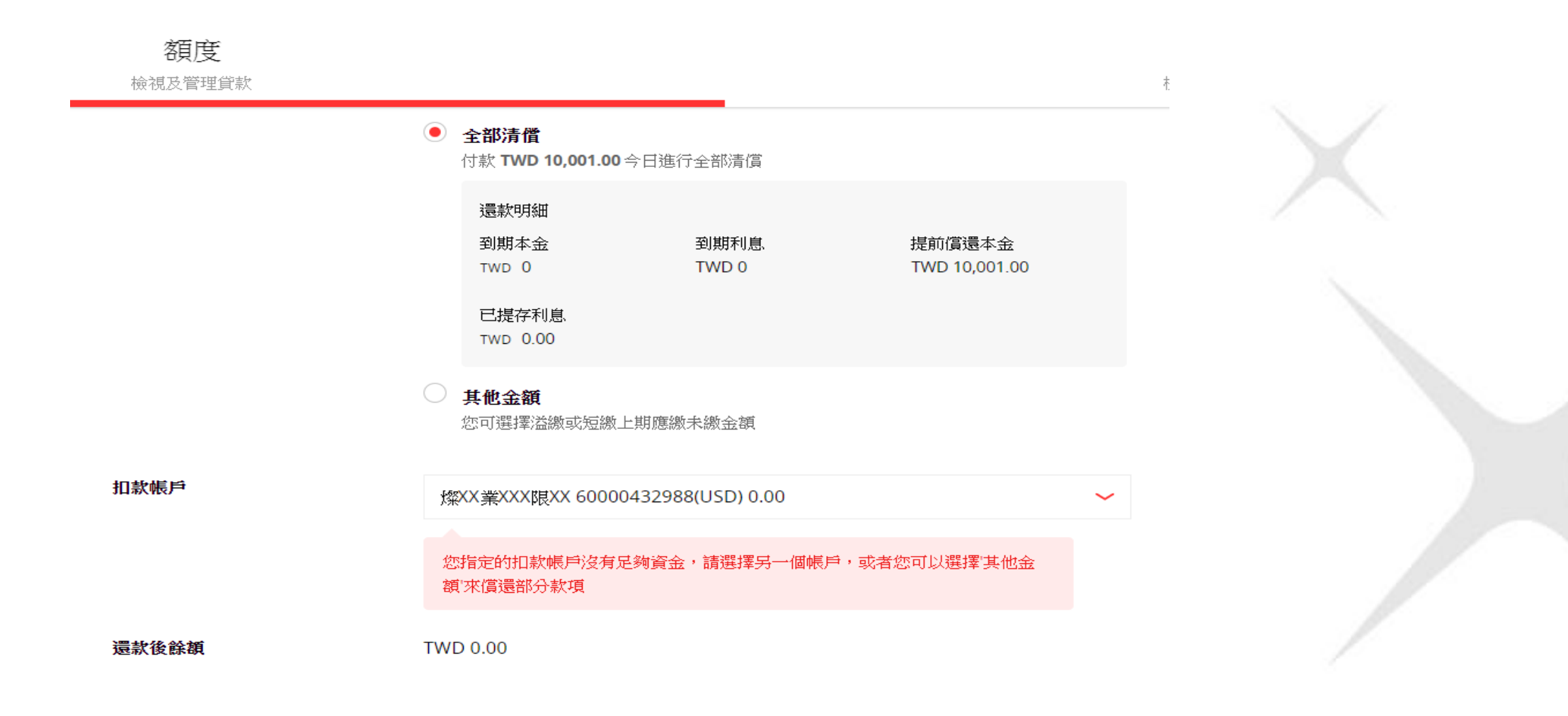

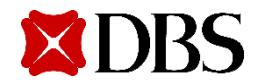

**3.1.6 交易編輯者確認內容無誤並點選「提 交」後,畫面將出現交易序號, 並進入下一 個「提交」階段。**

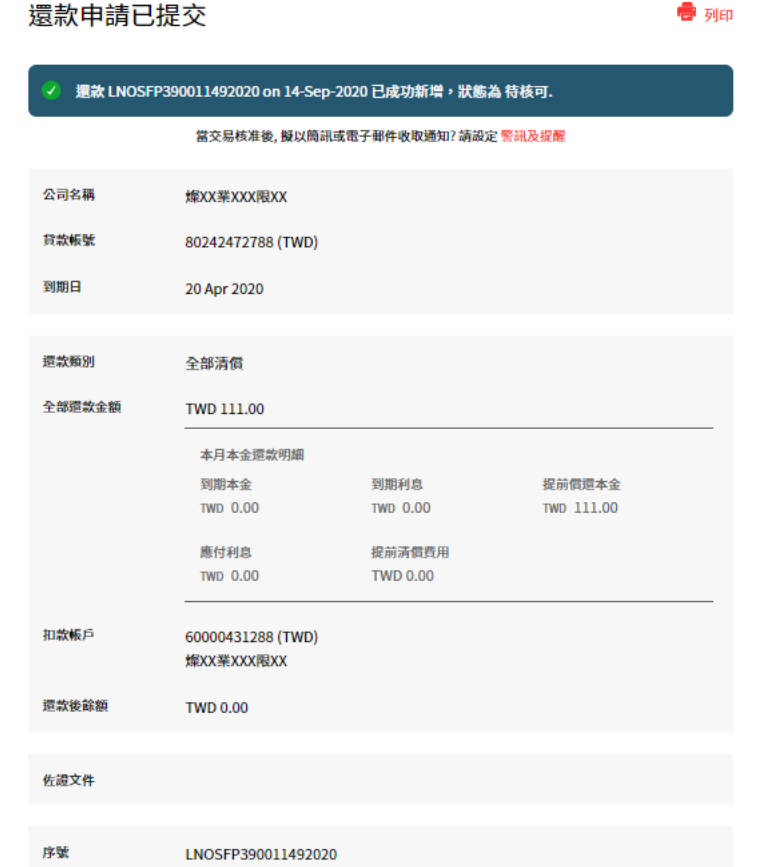

**3.1.7 交易編輯者&授權者將會於手機 中收到下列訊息**

<DBS BANK> 編號LNOSFP1801512 82020 TWD 99.00 的 提前部分還款 交易申 請已提出,等待授權 人員核准中

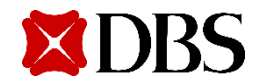

#### **3.2 交易授權者**

#### **交易授權者依上述的IDEAL登入程序,並點選「融資服務需求」項目,系統將會自動顯 示所有已提交的交易請求, 供交易授權者進一步點選確認。**

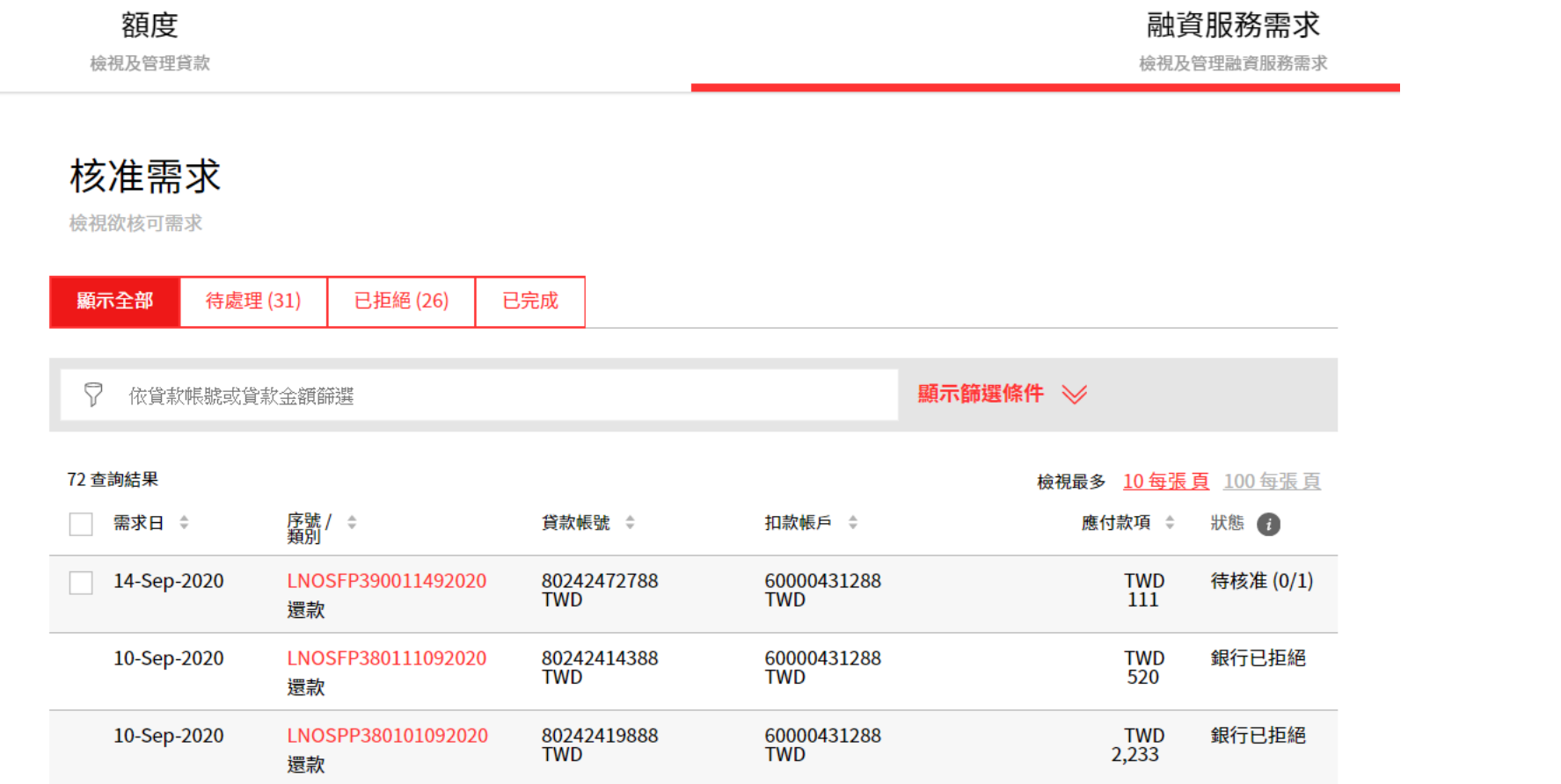

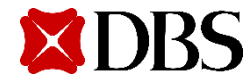

### **3.2.1 選擇待核准的交易序號,確認內容 是否正確。**

#### 檢視還款申請

還款申請的詳細信息。 您可以執行的操作取決於您的權限和貨款償付的狀態

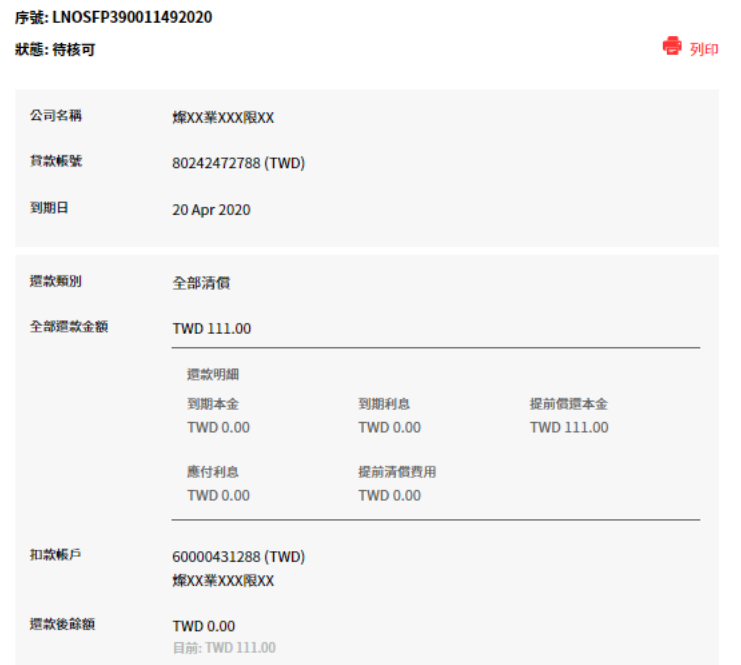

序號 LNOSFP390011492020

#### 活動日誌

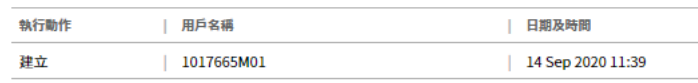

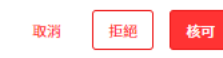

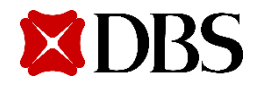

**3.2.2 若發現內容錯誤,點選「拒絕」,輸入拒絕** 原因,再次點選「拒絕」, 系統將出現該筆交易已 **拒絕訊息,並將交易退回。**

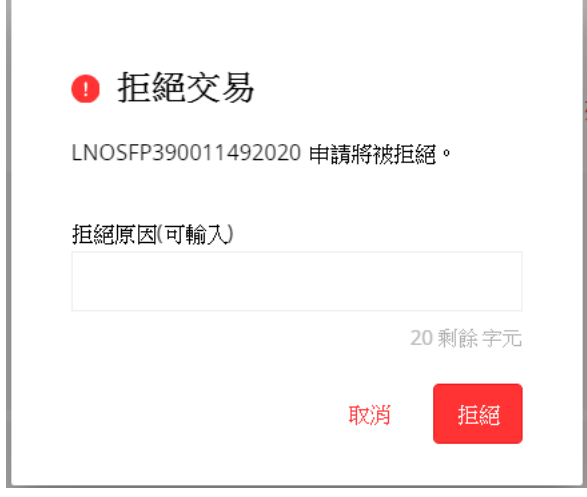

### **3.2.3 交易編輯者&授權者會於手機 中收到,交易被駁回的訊息。**

<DBS BANK> 授權人員駁回編號 LNOSFP33003392020 TWD 50.00的提前部分還款申請

### **3.2.4 交易授權者若檢查內容正確,點選點選「核可」後,需輸入token顯示的密碼,並再次 點選「核可」即完成。**

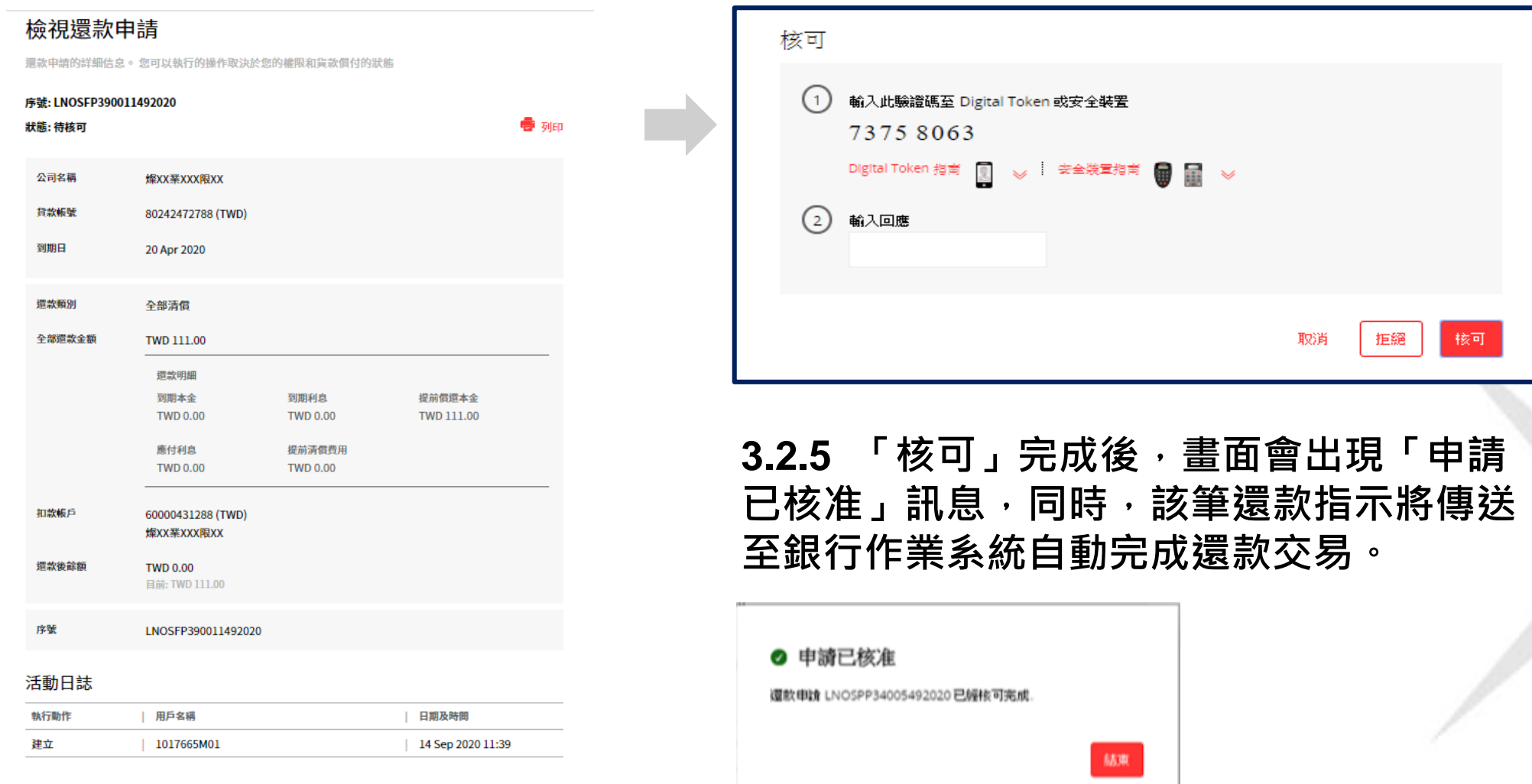

拒絕

取消

核可

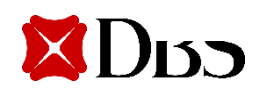

**3.2.6 授權者核准後,下列訊息將會被發送。交易編輯者&授權者將會於手機中收到下列通知。**

**交易授權者簡訊 交易編輯者以及授權者簡訊**

<DBS BANK> 本行已收到您於 12-Aug-2020 20:55 對於 編號 LNOSFP180151 282020 TWD 99.00 的 提前部分還款 交易申 請已完成核准。

<DBS BANK> 編號LNOSFP1801512 82020 TWD 99.00的 提前部分還款交易申 請已經正式提交本行 處理中。

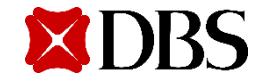

**3.2.7 待銀行完成交易後,交易編輯者&授權者將會於手機中收到銀行的訊息通知。**

 $<$ DBS BANK $>$ 貸款帳號末碼8688之 TWD 99.00的提前部 分還款交易已完成

#### **3.3. 交易執行**

上述還款交易雖有自動檢核功能,惟實際過帳仍須依銀行作業系統為準,若遇有客戶存款帳戶中 途遭提領不足還款交易時,或遇有系統亦常無法順利自動過帳時,皆視為交易失敗;作業部門收 到交易失敗訊息時,將再以人工檢查後重新執行或退件處理。到期續借 (僅限於本金續借,利息 應予清償)

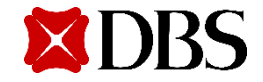

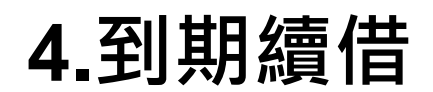

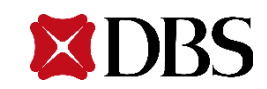

# **4.1 交易編輯者**

#### 4.1.1 進入貸款服務首頁後,畫面顯示現有的放款額度動用明細,交易編輯者可選擇「顯示更多資 **訊」、「檢視交易歷程」查看明細,或點選「執行動作」之「到期續借」。**

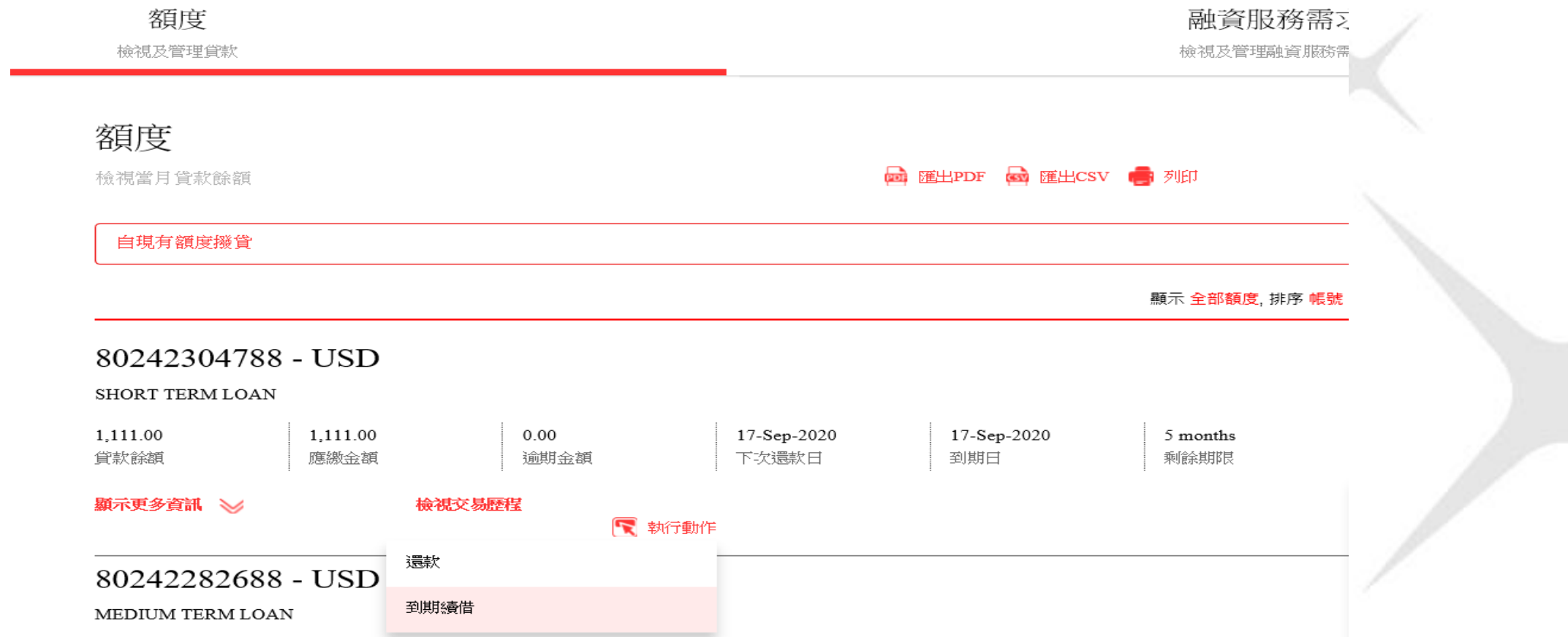

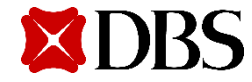

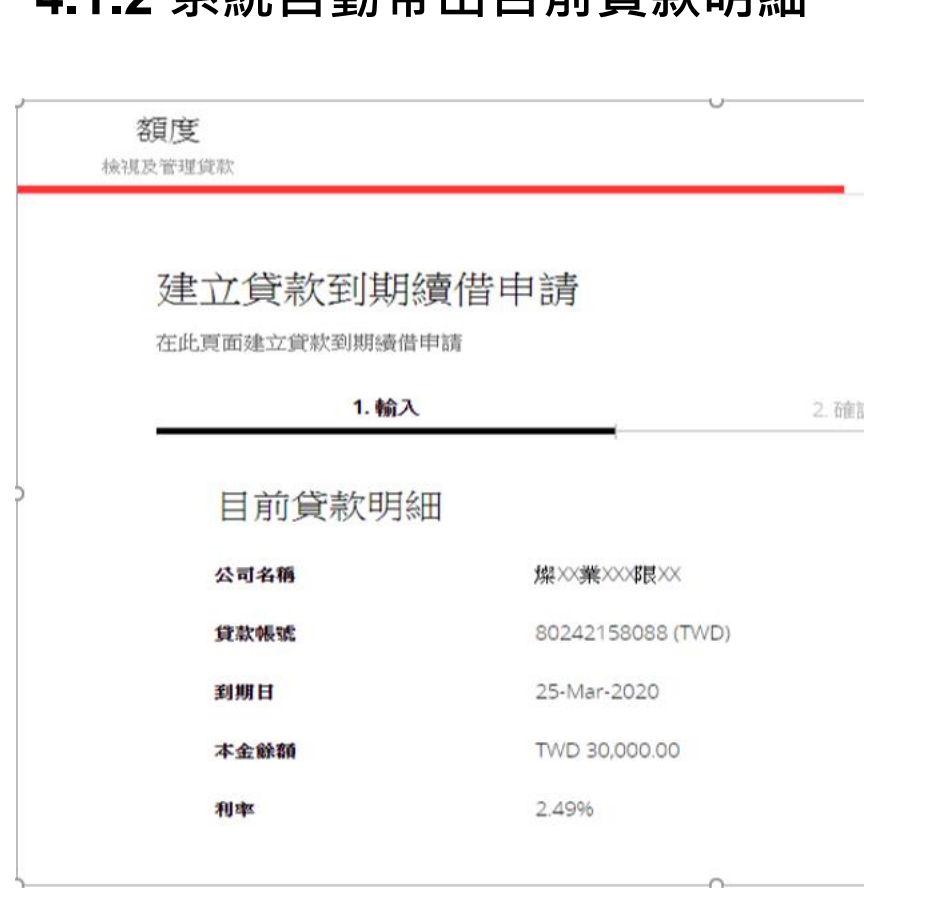

**4.1.2 系統自動帶出目前貸款明細**

**4.1.3 選擇扣款帳戶,其餘欄位非必選,一切 以額度支用申請書為準,惟撥款始日仍以實際 撥款日為準。 訊息提醒:貸款到期續借僅適用於本金餘額續**

**借,利息仍需清償。**

步驟一:建立付款

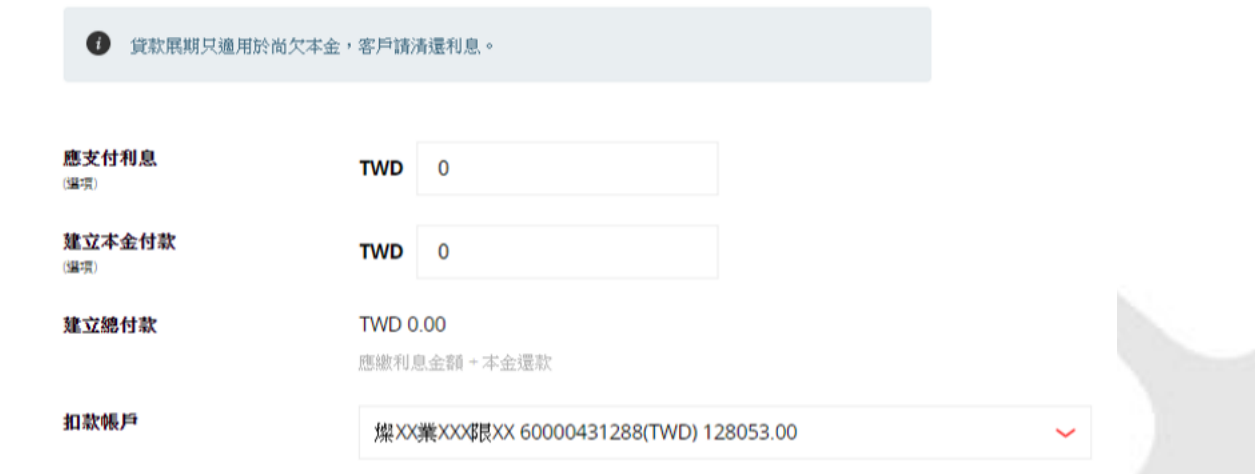

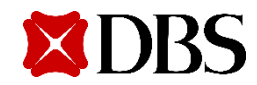

# **4.1.4 輸入到期續借金額及新到期日 4.1.5上傳額度支用申請書,按下「下一步」**

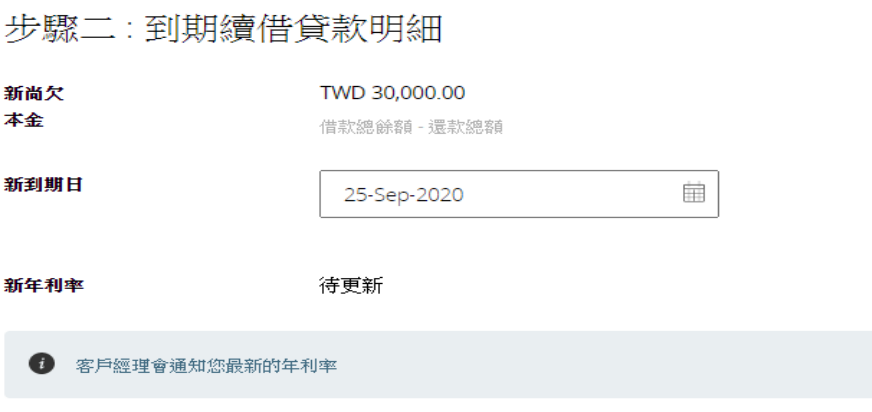

訊息提醒: 您的客戶經理將協助追蹤最終的貸款利率

上傳額度支用申請書(或附交易佐證)

←上傳

拖拉檔案存放處,或檔案瀏覽 每一檔案限制為5MB. (格式為PNG,JPG,JPEG及PDF)

> 取消 儲存草稿

下一步

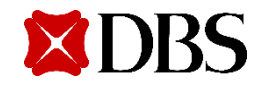

#### **4.1.6於「核對資料」階段,系統再次帶出 該筆到期續借的詳細資料,交易編輯者確 認內容。 4.1.7 若內容有誤,可點選「編輯」,系統將 回到上一個步驟。**

建立貸款到期續借申請

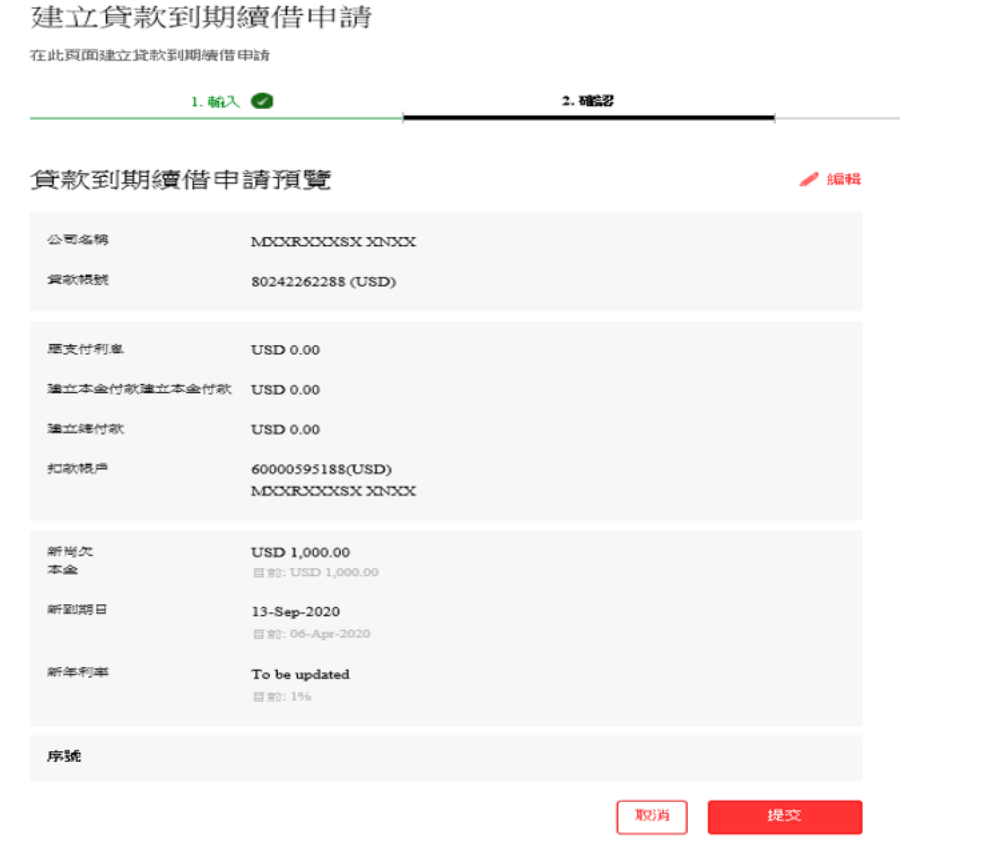

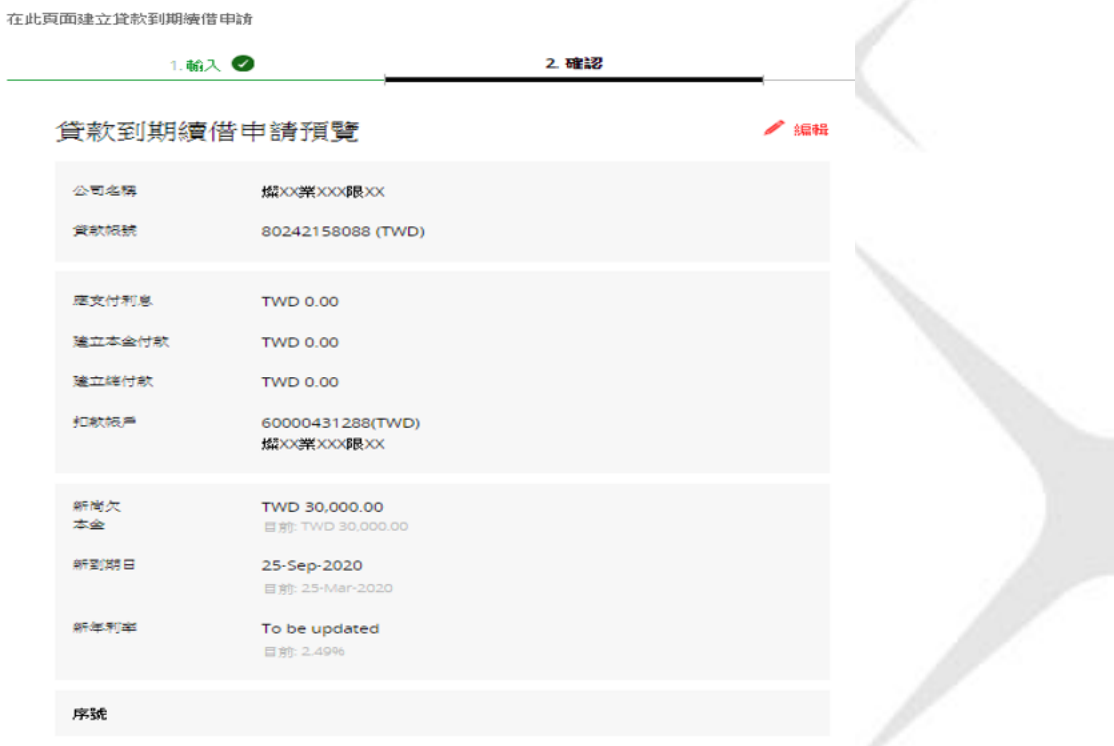

取消

提交

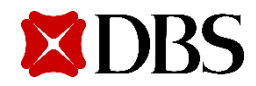

#### **4.1.8交易編輯者確認內容無誤並點選「提交」後,畫面將出現以下訊息告知客戶,按下確認後, 畫面會告知客戶「銀行將處理您的服務申請並回覆」。**

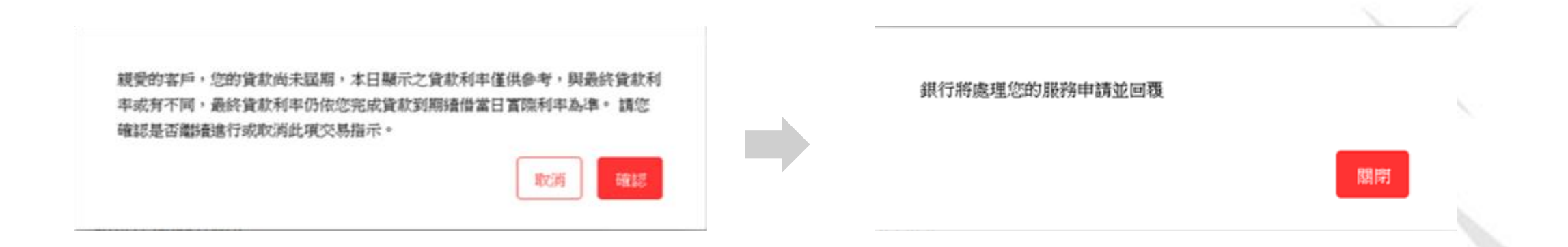

#### **4.1.9 交易編輯者&授權者將會於手機中收到下列訊息**

編號 LNOSRO32019292020 TWD 5,520.00 的 到期續借 交 易申請已提出,等待授權人員 核准中

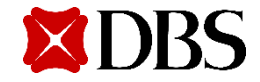

#### **4.2 交易授權者 交易授權者依上述的IDEAL登入程序,並點選「融資服務需求」項目,系統將會自動顯 示所有已提交的交易請求, 供交易授權者進一步點選確認。**

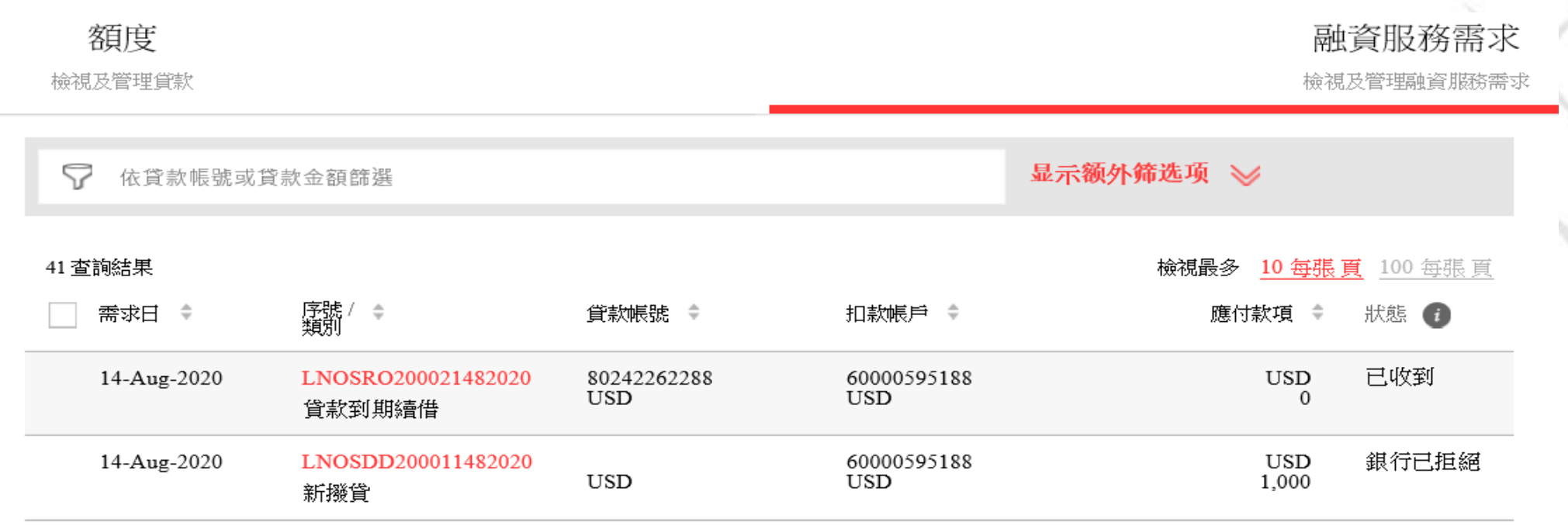

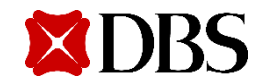

### **4.2.1 選擇待核准的交易序號,確認內容是否正確**

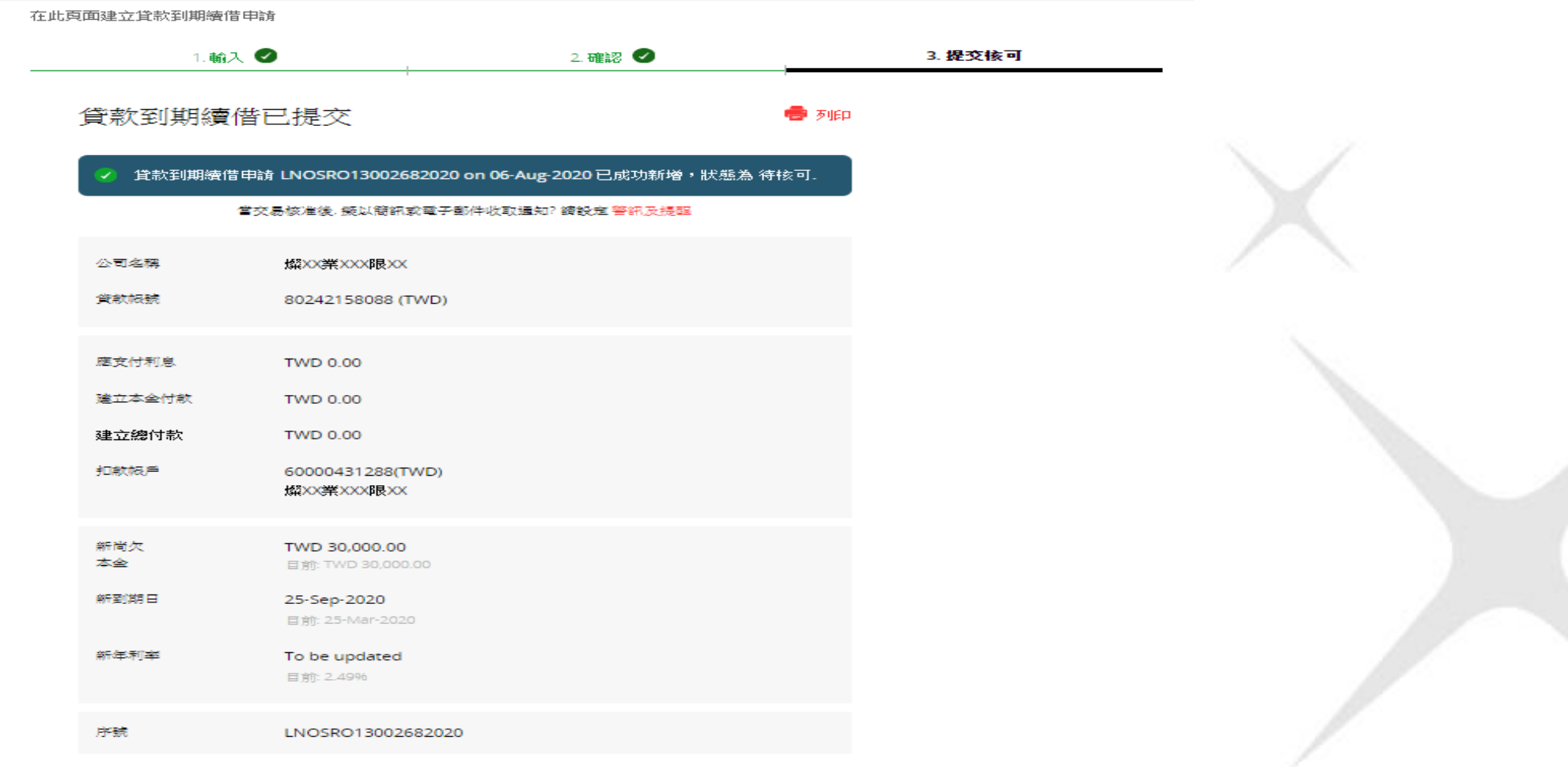

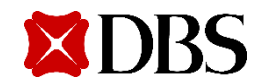

4.2.2 若發現內容錯誤,點選「拒絕」,輸入拒絕原因,再次點選「拒絕」,系統將出 **現該筆交易已拒絕訊息,並將交易退回。**

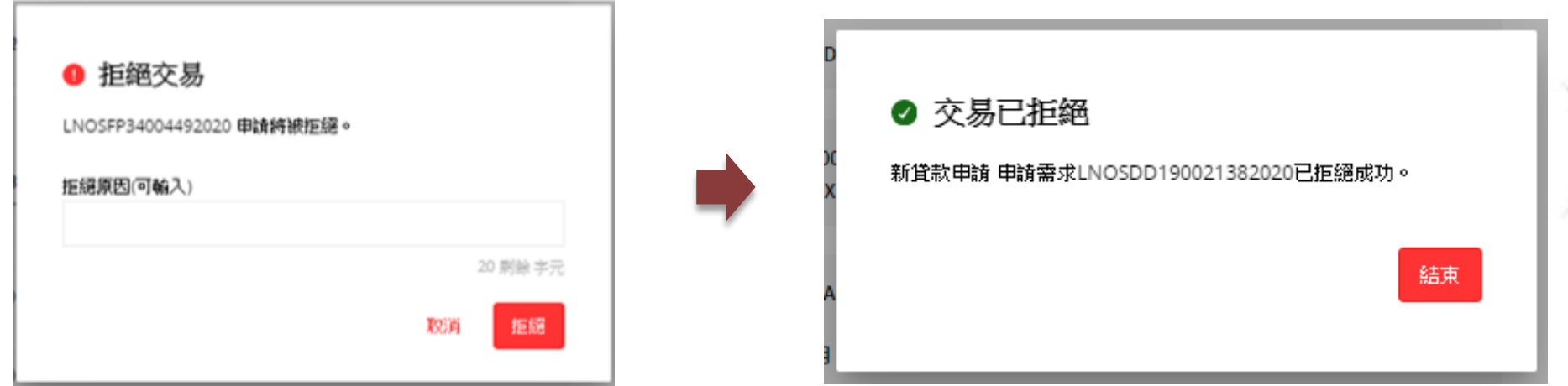

**4.2.3 交易編輯者&授權者會於手機中收到,交易被駁回的訊息。**

<DBS BANK> 授權人員駁回編號 LNOSRO32005292020 TWD 520.00的到期續借申請

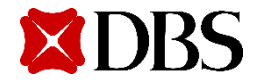

**4.2.4 交易授權者若檢查內容正確,點選「核 可」後,需輸入token顯示的密碼,並再次點 選「核可」即完成。**

**4.2.5 交易授權者若檢查內容正確,點選「核 可」後,需輸入token顯示的密碼,並再次點 選「核可」即完成。**

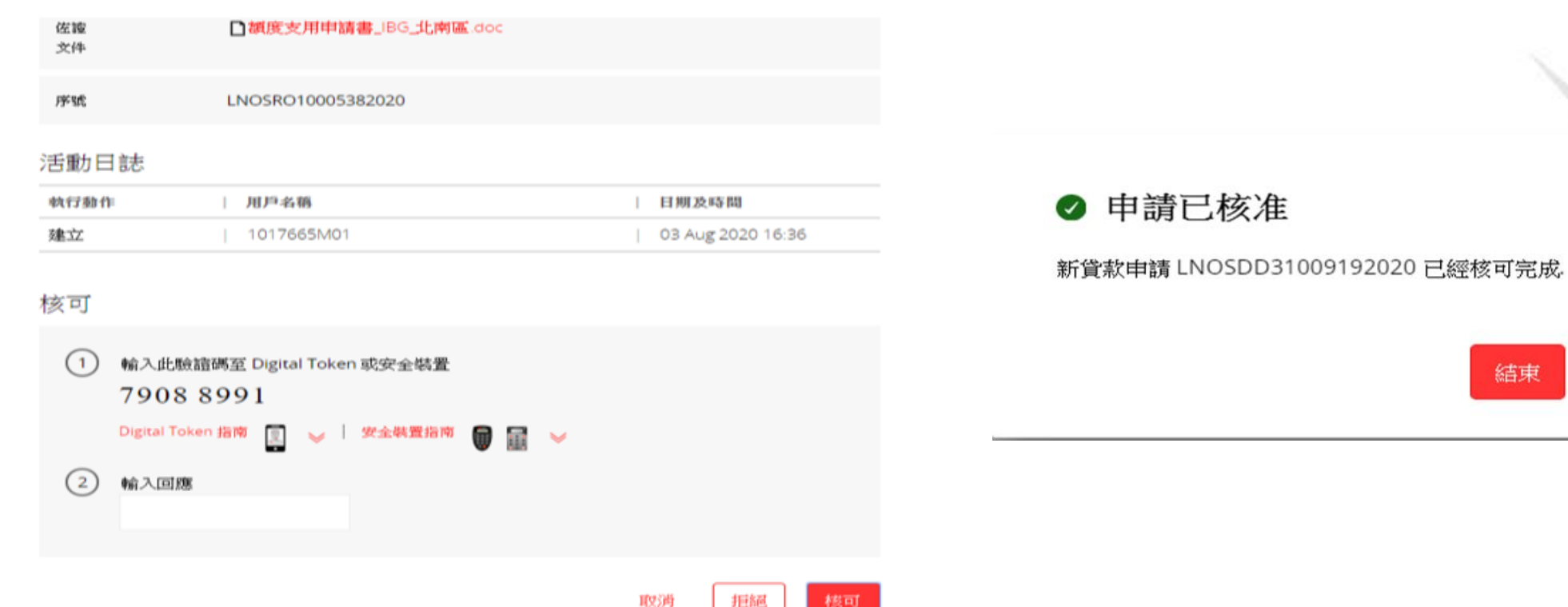

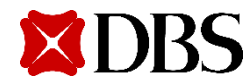

**4.2.6授權者核准後,下列訊息將會被發送。交易編輯者&授權者將會於手機中收到下列通知。**

**交易授權者簡訊 交易編輯者以及授權者簡訊**

<DBS BANK> 本行已收到您於 03-Sep-2020 14:54 對於 編號 LNOSRO33002 392020 TWD 0.00 的 到期續借 交易申請已 完成核准。

<DBS BANK> 編號LNOSRO330023 92020 TWD 5,520.00 的到期續借交易申請 已經正式提交本行處 理中。

**4.2.7待銀行完成交易後,交易編輯者&授權者將會於手機中收到銀行的訊息通知。**

<DBS BANK> 貸款帳號末碼 9588 之 TWD 0.00的到期續借交易已完成

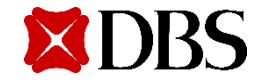

**注意事項**

- 撥款以及到期續借,如作業單位發現系統申請與額度支用申請書不符合,皆以額度支用申請書 為準。
- 還款服務,當日超過中午12點 ( 格林尼治標準時間+8 : 00 ) ,銀行將延於下一個工作日處理。
- 當客戶送出申請後,本行客戶關係經理將會收到信件通知,告知您的客戶於IDEAL上進行交易。

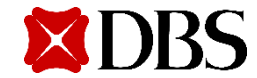

**若您還有其他相關操作問題,請於週一至週五 (不含國定假日)8:30am到6:30pm致電星展客服專線, 本行將有專人協助您:+886-2-6606-0302**

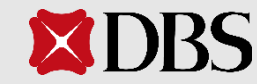

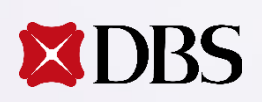

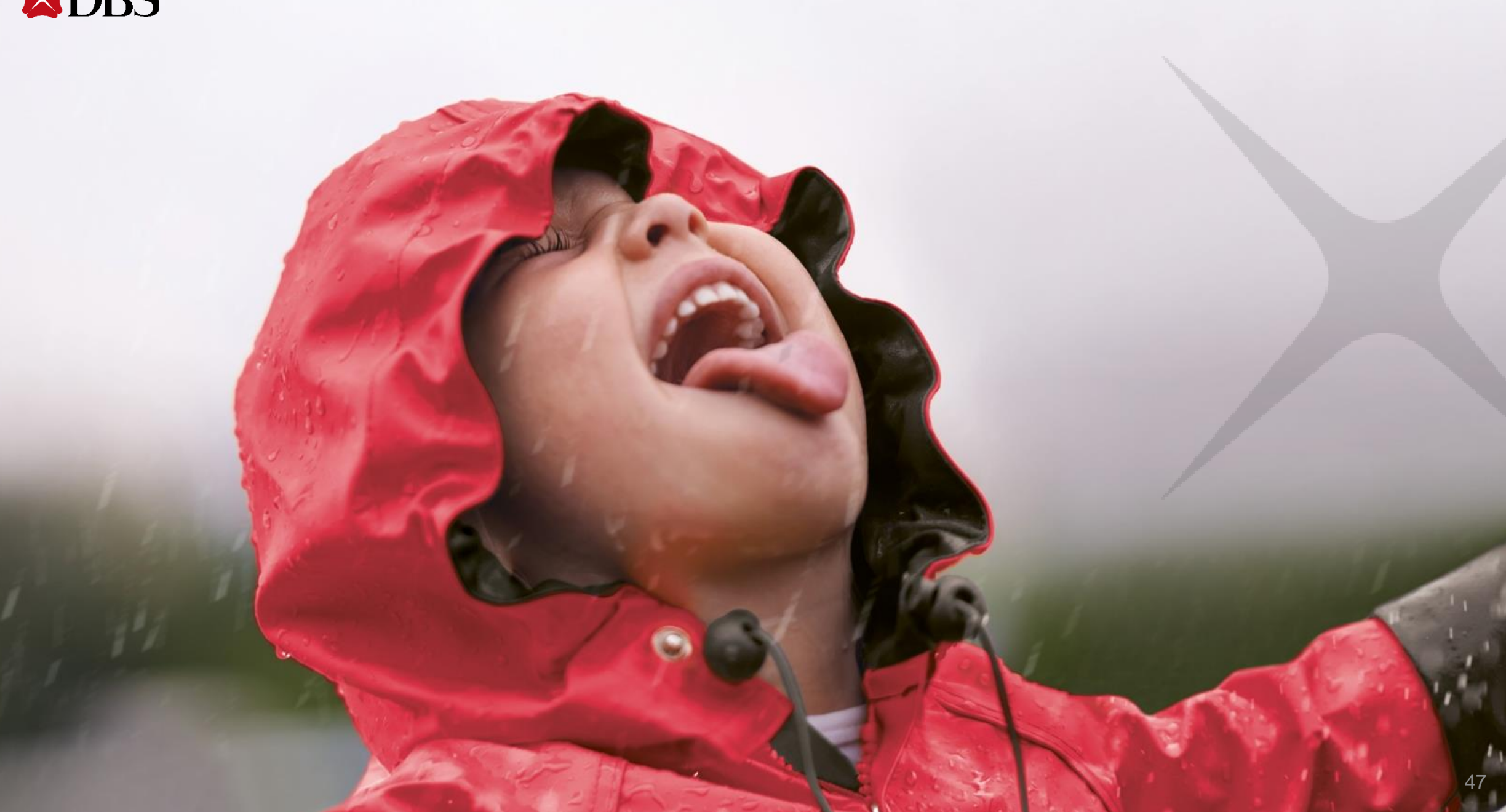